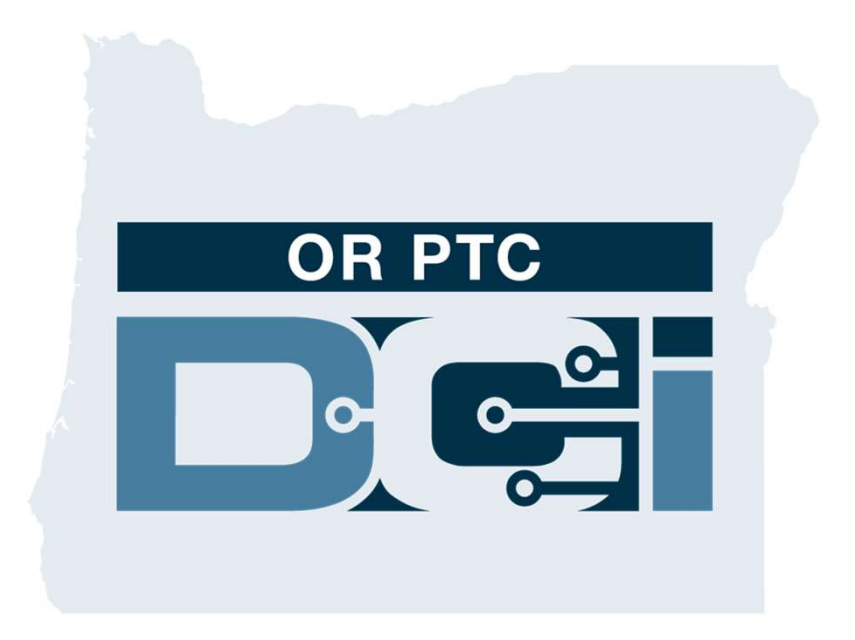

#### OR PTC DCI Consumer Employer Representative Guide Version 1.4

#### Contents

- What is Electronic Visit Verification (EVV)?
- What is OR PTC DCI?
- Common Terms
- Time Entry Options
	- o OR PTC DCI Mobile App Entries
	- o OR PTC DCI Landline Entries
	- o OR PTC DCI Fob Entries
	- o OR PTC DCI Web Portal Entries
- OR PTC DCI Web Portal
	- o Logging Into the OR PTC DCI Web Portal
- Web Portal Navigation
	- o Dashboard Overview
	- o Authorizations
	- o Entries Requiring Sign Off
	- o Messaging Module Overview
	- o DCI Help Center
- OR PTC DCI Mobile App
- Next Steps

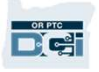

#### What is Electronic Visit Verification (EVV)?

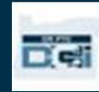

#### What is Electronic Visit Verification (EVV)?

The Federal Government is requiring states to gather certain information electronically when personal care services are provided, this comes from the 21st Century Cures Act.

- This is called Electronic Visit Verification (EVV)
- This will replace the current paper-based voucher process

The following data is collected for each visit:

- Date of service provided
- Start/End time
- Type of service
- Location of service
- Name of Provider
- Name of Consumer receiving services

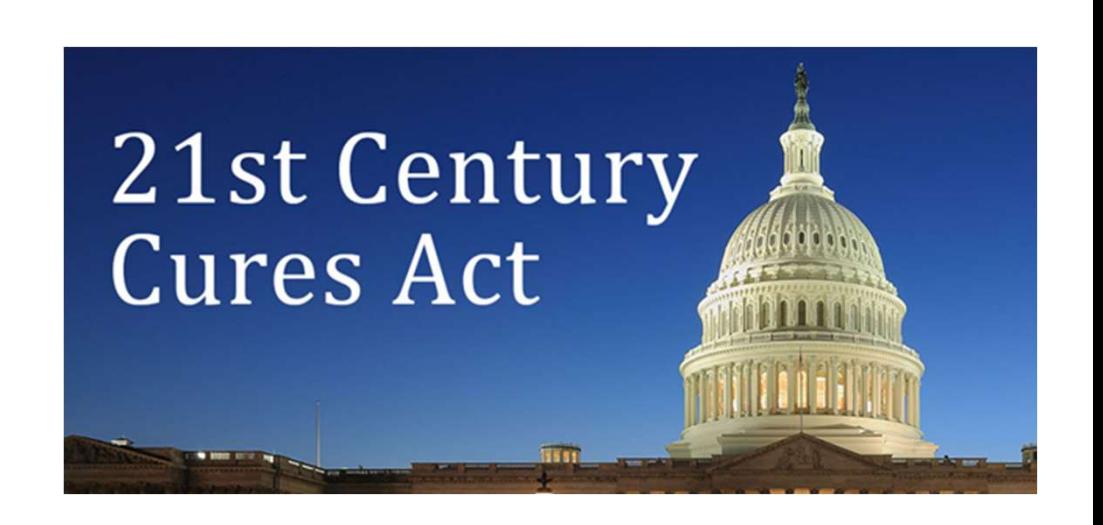

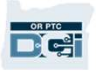

#### What is OR PTC DCI?

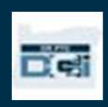

## What is OR PTC DCI?

- OR PTC DCI stands for Oregon Provider Time Capture Direct Care Innovations.
- Direct Care Innovations (DCI) is the electronic time keeping tool.
- The OR PTC DCI Mobile App can be downloaded on your smart device.
- Providers will use OR PTC DCI to enter time worked and mileage.
- You will use OR PTC DCI to sign off on Provider's time for the Consumer(s) you represent.

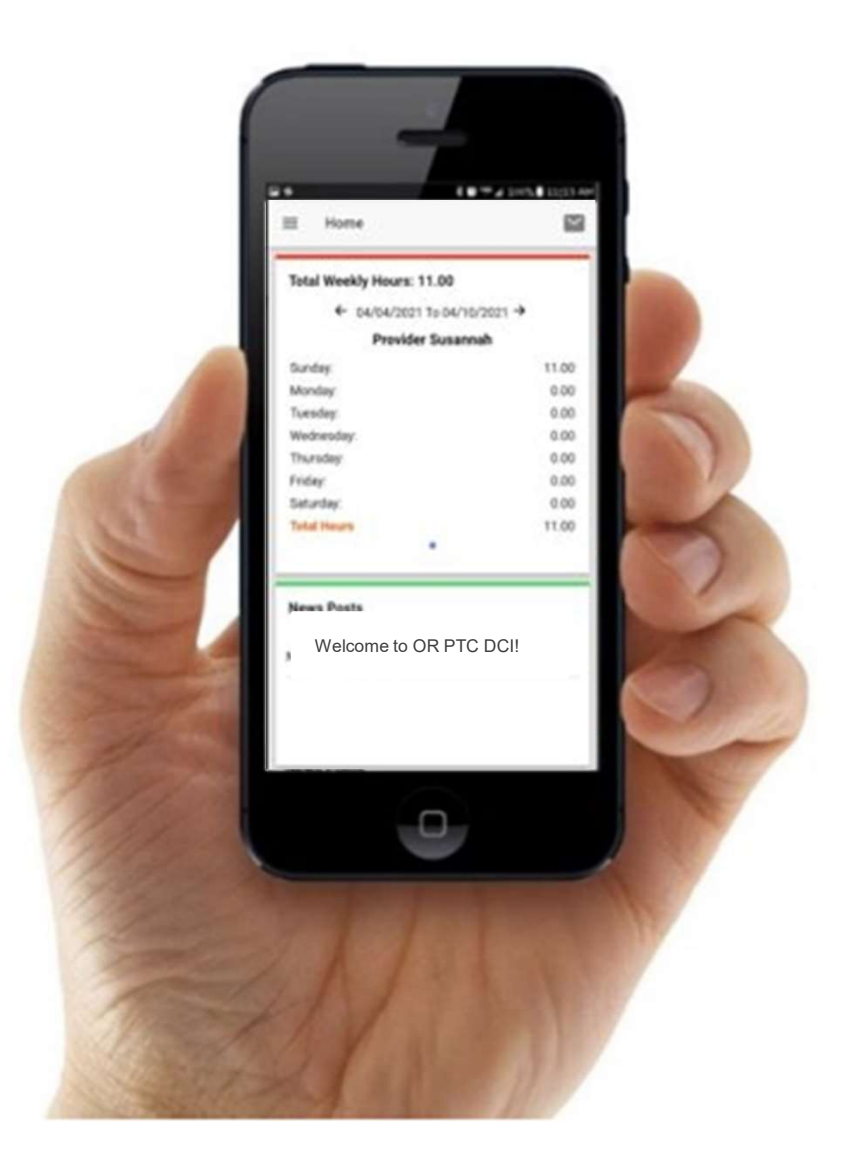

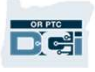

#### Common Terms

- **Client:** The Consumer's profile in OR PTC DCI is called a Client Profile.
- Guardian: Your profile in OR PTC DCI is called a Guardian Profile.
- **Historical Entry:** A historical entry, is any entry added to OR PTC DCI not in real time. **Client:** The Consumer's profile in OR PTC DCI is called a Client Profile.<br>**Guardian:** Your profile in OR PTC DCI is called a Guardian Profile.<br>**Historical Entry:** A historical entry, is any entry added to OR PTC DCI not i your approval. • Guardian: Your profile in OR PTC DCI is called a Guardian Profile.<br>• Historical Entry: A historical entry, is any entry added to OR PTC DCI not in real time.<br>• Historical entries are not EVV compliant. Historical Entries
- 
- devices. Navigate to the DCI website on your mobile device browser. Then click "Go to Full Site" under the Sign In button. **OR PTC DCI Mobile Full Site:** The full OR PTC DCI website can also be accessed on mobile devices. Navigate to the DCI website on your mobile device browser. Then click "Go to Full Site" under the Sign In button.<br>**OR PTC D**
- **OR PTC DCI Mobile Web:** The mobile web is a mobile friendly version of OR PTC website in a browser.

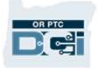

#### Common Terms

- OR PTC DCI Landline: Providers may use the landline of the Consumer you represent to clock from desktop and respective and consumer of the Consumer you represent to clock<br>in and clock out, or to enter historical time entries.<br>• **OR PTC DCI Web Portal:** The full OR PTC DCI website. The web portal can be accessed<br>
- **COMMON TEIMS**<br>
 OR PTC DCI Landline: Providers may use the landline of the Consumer you represent to c<br>
in and clock out, or to enter historical time entries.<br>
 OR PTC DCI Web Portal: The full OR PTC DCI website. The we
- 
- in and clock out, or to enter historical time entries.<br>
 **OR PTC DCI Web Portal:** The full OR PTC DCI website. The web portal can be accessed from desktop and laptop computers, as well as the browser in smart devices.<br>
 time. Real-time entries in OR PTC DCI are EVV compliant.
- **Password:** The password provided to you by the Agency in order to access OR PTC<br>
DCI, but will need to be updated on your first log in.<br>
 **Real-Time Entries:** Real-time entries are made when the Provider, clocks in and the web portal. Reason Codes are important for the Agency to be able to monitor EVV compliance.
- Service Code: The name of the service being provided to the Consumers. An example of a service code name is Hourly ADL/IADL-1.
- Username: The name provided to you by the Agency to access OR PTC DCI.

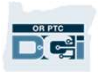

# Time Entry Options

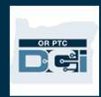

# Time Entry Options

Time entries are EVV compliant if Providers use one of the following time entry methods:

- OR PTC DCI Mobile App
- OR PTC DCI Landline
- OR PTC DCI Fob

You must work with the Consumer(s) you represent and their Provider(s) to determine the best method or methods for time entry. Multiple methods can be used if needed.

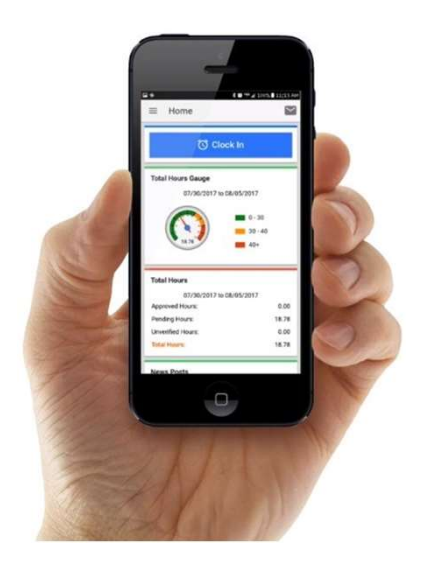

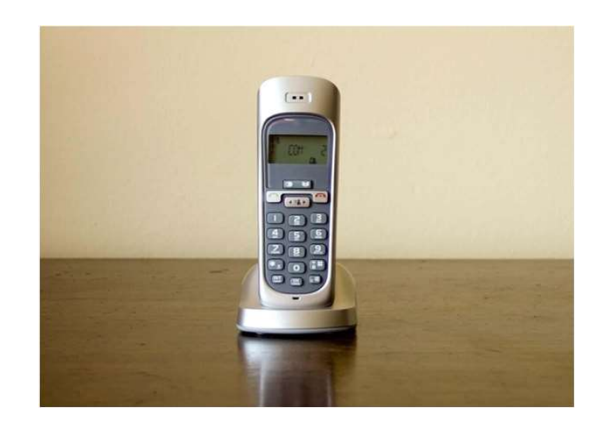

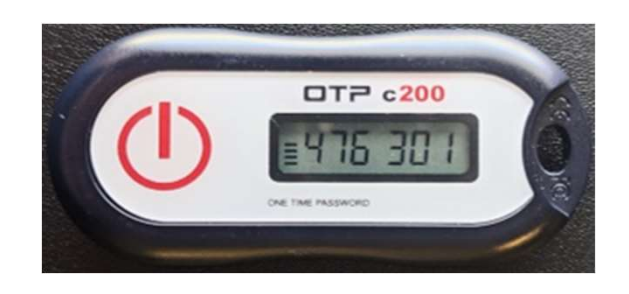

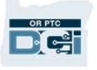

# OR PIC DCI MODILE App<br>
OR PTC DCI Mobile App is a free mobile application that allows the Provider to easily clock in and<br>
out in real time and perform EVV verifications using their smart device. OR PTC DCI Mobile App Entries

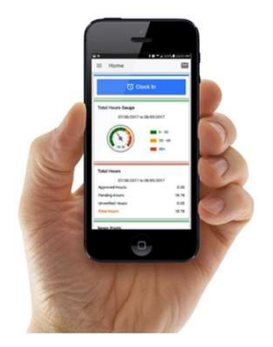

out in real time and perform EVV verifications using their smart device. THE TO UP APP IS A free mobile application that allows the Provi<br>ut in real time and perform EVV verifications using their smart device.<br>To use the OR PTC DCI Mobile App, the Provider must:<br>Have a smart phone/device (Andro OR PTC DCI Mobile App is a free mobile application that a<br>out in real time and perform EVV verifications using the<br>To use the OR PTC DCI Mobile App, the Provider must:<br>• Have a smart phone/device (Android or Apple)<br>• Meet

- 
- Meet the minimum operations system requirements (Android 8.0, Apple iOS 13 and above) • Have a smart phone/device (Android or Apple)<br>• Have a smart phone/device (Android or Apple)<br>• Meet the minimum operations system requirements (And<br>• Have internet access through cellular data or WIFI<br>• If using the OR PT
- 
- If using the OR PTC DCI Mobile App, the Provider will clock-in at the beginning of the shift and clock out at the end of the shift. During clock out, the Provider(s) will always select Client Portal Signoff. You must sign off on these entries at the end of the pay period.

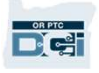

## OR PTC DCI Landline Entries

OR PTC DCI Land**line Chiline Entries**<br>The OR PTC DCI Landline option is an option for Providers to capture time if the Consumer<br>has a landline phone where they receive services, and the Provider does not have access to a OR PTC DCI Land line option is an option for Providers to capture time if the Consumer<br>has a landline phone where they receive services, and the Provider does not have access to a<br>smart device. smart device. The OR PTC DCI Landline option is an option for Providers to captu<br>has a landline phone where they receive services, and the Provider<br>smart device.<br>•The landline can be used for real-time and historical entries. has a landline phone where they rece<br>Smart device.<br>• The landline can be used for real-tip<br>To use the OR PTC DCI Landline:<br>• The Consumer must have a landl

- The Consumer must have a landline phone at the address they receive services. • The landline can be used for real-time and historical entries.<br>To use the OR PTC DCI Landline:<br>• The Consumer must have a landline phone at the address they receive serves Have the landline verified through the Consumer'
- 

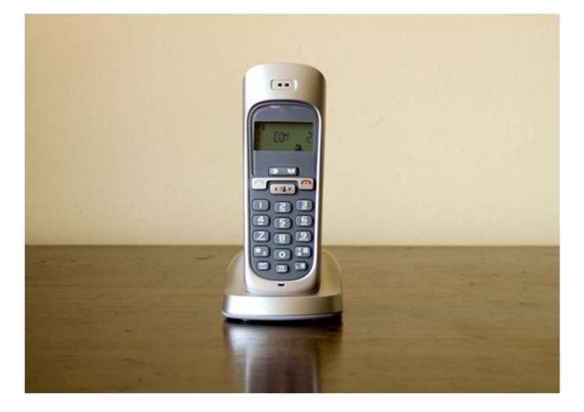

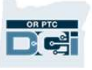

## OR PTC DCI Landline Entries

#### Real-Time

- A time entry is considered real-time if a Provider clocks in at the beginning of the shift and clocks out at the end of the shift.
- The Provider must be calling from the Consumer's landline phone number on file in OR PTC DCI.
- You are not required to verify real-time landline entries.
- You do not need to be present during clock in or clock out.

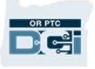

## OR PTC DCI Landline Entries

#### **Historical**

- A time entry is considered historical if it is added after the services were provided.
- Historical landline phone entries are **not** EVV compliant and should be used on an exception basis.
- The Provider must be calling from the Consumer's landline phone number on file in OR PTC DCI.
- The Provider must be calling from the Consumer's landline phone number on file in OR<br>• TC DCI.<br>• While adding the entry, the Provider will hand you or the Consumer the phone. The<br>system will read the Consumer the entry d system will read the Consumer the entry details and ask the Consumer to confirm by FIC DCI.<br>While adding the entry, the Provider will hand you or the Consumer the phone. The<br>system will read the Consumer the entry details and ask the Consumer to confirm by<br>entering their PIN. The Consumer's PIN is a 4-di wine datally the entry, the Frovider will hall you of the consumer the postem will read the Consumer the entry details and ask the Consumer to entering their PIN. The Consumer's PIN is a 4-digit code provided by the Note:

Note: If you or the Consumer will not be present for a historical entry, please ask the

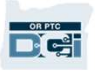

# OR PTC DCI Fob

The OR PTC DCI Fob is another method the Consumer may use if the Provider does not have access to a smart device and the Consumer does not have a landline where they receive services. access to a smart device and the<br>services.<br>• A fob is a small device, whic<br>**To use a OR PTC DCI Fob**:<br>• The Provider must have acc

• A fob is a small device, which should be secured in the Consumer's home.

- 
- A fob is a small device, which should be secured in the Consumer's home.<br>• **To use a OR PTC DCI Fob**:<br>• The Provider must have access to the fob at the start and end of their shift.<br>• The Provider must have access to the • A fob is a small device, which should be secured in the Consumer's home.<br>
• To use a OR PTC DCI Fob:<br>
• The Provider must have access to the fob at the start and end of their shift.<br>
• The Provider must have access to th **use a OR PTC DCI Fob**:<br>The Provider must have access to the fob at the st<br>The Provider must have access to the internet at t<br>codes into the OR PTC DCI Web Portal.

Note: You are not required to verify entries made with a fob.

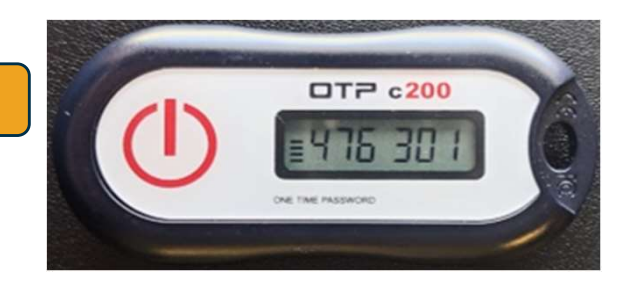

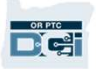

# Web Portal Entries

If the Provider is unable to enter their time using an EVV compliant method or you the Consumer are not present for a landline historic entry, they can add a historical entry using:

The OR PTC DCI Web Portal

If the Provider enters time in the OR PTC DCI Web Portal, you must sign off on this time at the end of the pay period for the Provider to be paid.

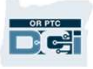

#### OR PTC DCI Web Portal

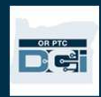

# OR PTC DCI Web Portal

Now that we have reviewed available time entry options for Providers, let's talk about how you will access and use the OR PTC DCI Web Portal. You can use the web portal to:

- View the Consumer's service authorizations
- Sign off on and reject time entries
- View all entries for services provided
- Use the DCI Messaging Module
- Access the DCI Help Center

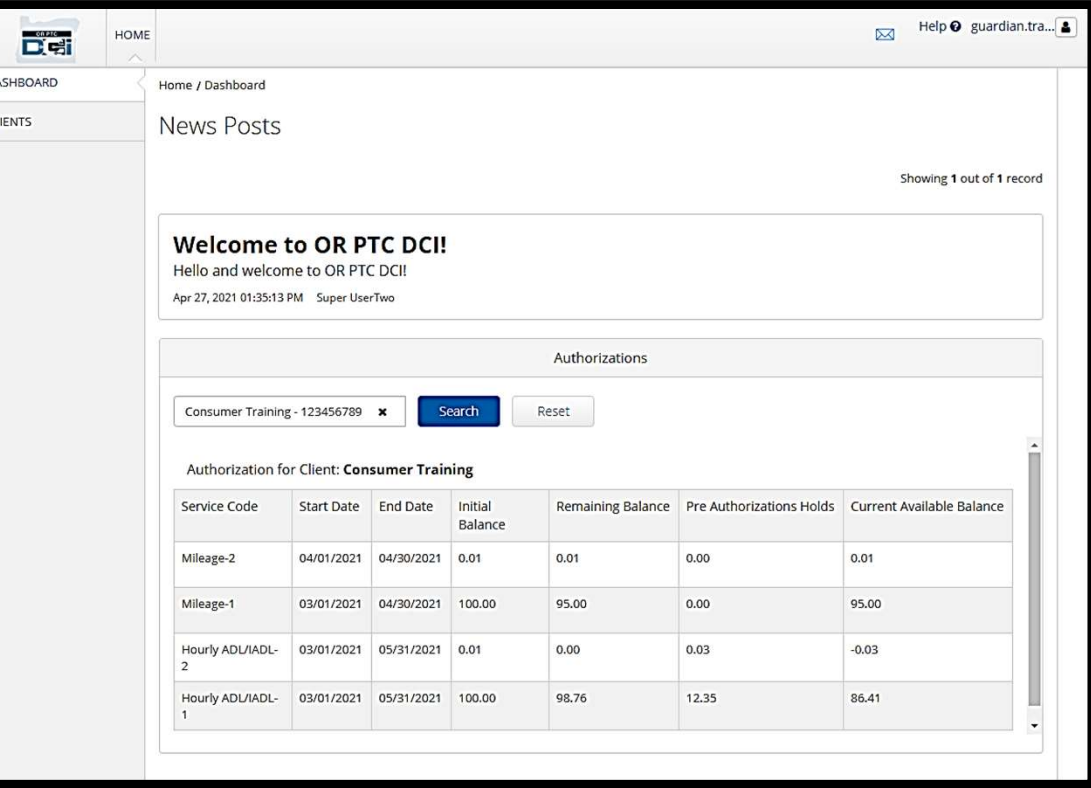

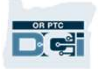

#### Username & Password

#### What is my username?

- Your username will be provided to you by the Agency. Typically, your username is in the following format: firstname.lastname. For example, if your name is John Smith, your username is John.Smith.
- If you need to confirm your username, please contact your Local Office.

#### What is my password?

- Your password was provided to you by the Agency.
- Passwords must:
	- Contain at least 10 characters
	- Contain 1 uppercase letter, 1 lowercase letter, 1 number, and 1 special character
	- Cannot have more than 2 repeated characters in a row
	- Cannot have more than 2 repeated characters from your name
	- An example password looks like: ILoveEVV2021!

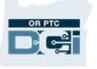

**First Time Logging In**<br>Let's first explore how to log in to the Web<br>Portal. From a desktop or laptop computer, follow<br>these steps: Let's first explore how to log in to the Web these steps: Let's first explore how to log in to the Web<br>Portal. From a desktop or laptop computer, follow<br>these steps:<br>1. Navigate to https://orptc.dcisoftware.com/<br>2. Enter the username and password provided to Let's first explore how to log in to the Web<br>
Portal. From a desktop or laptop computer, follow<br>
these steps:<br>
1. Navigate to https://orptc.dcisoftware.com/<br>
2. Enter the username and password provided to<br>
you (see details

- 
- you (see details on the next slide) these steps:<br>
1. Navigate to <u>https://orptc.d</u><br>
2. Enter the username and p<br>
you (see details on the nex<br>
3. Click Sign-In
- 

Note: You can change your preferred language by clicking on the language button Et's first explore how to log in to the Web<br>
Portal. From a desktop or laptop computer, follow<br>
hese steps:<br>
Navigate to https://orptc.dcisoftware.com/<br>
2. Enter the username and password provided to<br>
you (see details on t Share of the United State of The Control of The United State of The United State of The United States of The United States of The United States of The United States of The United States of The United States of The United S Russian, Mandarin, Vietnamese, Arabic, and Somali.

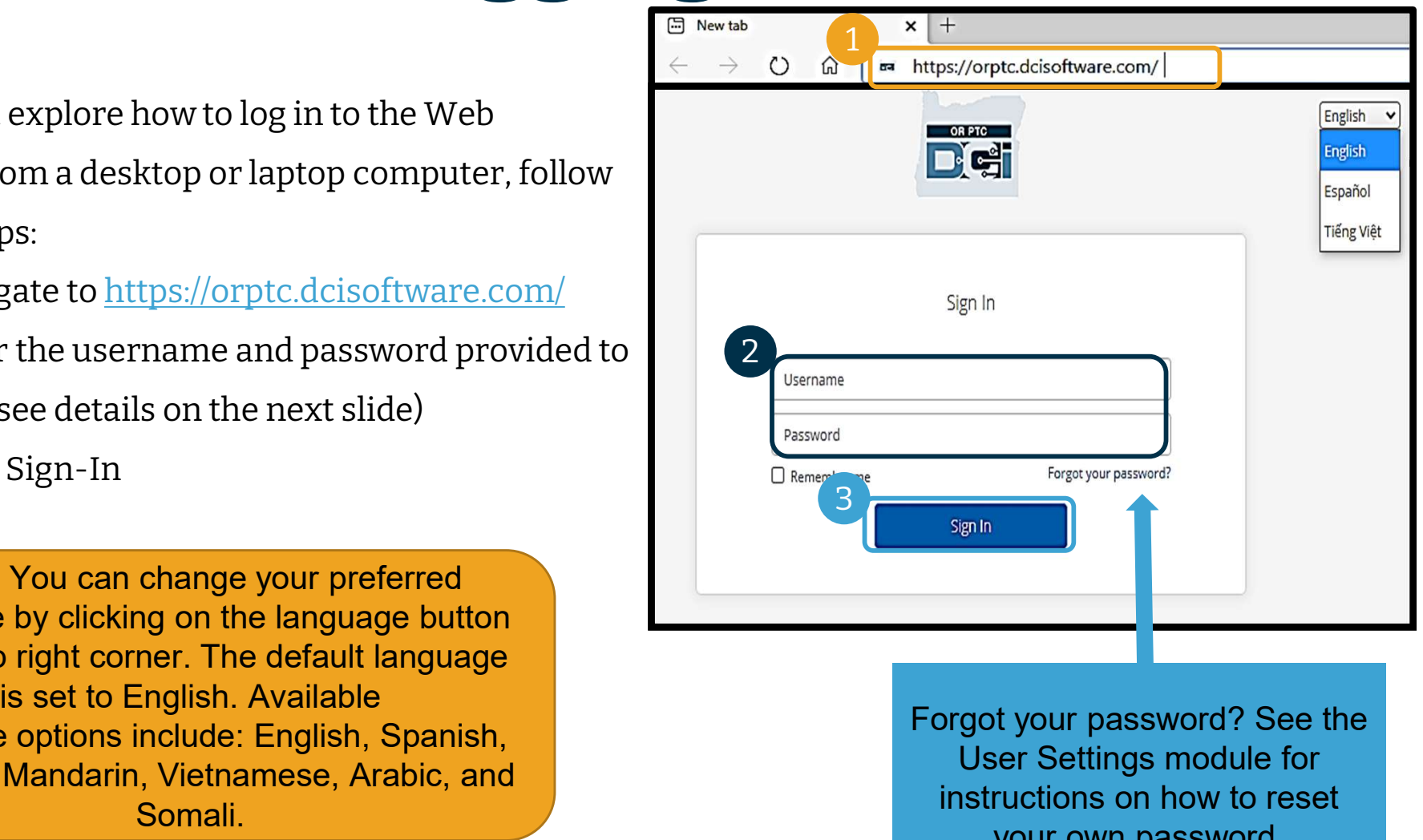

Forgot your password? See the User Settings module for instructions on how to reset your own password.

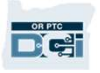

# First Time Logging In

When you log in for the first time, you will be asked to change your password. When you log in for the first<br>time, you will be asked to<br>change your password.<br>1. Hover over the circular "i"<br>icon on the right to see the

- icon on the right to see the password requirements 2. Hover over the circular "i"<br>icon on the right to see the<br>password requirements<br>2. Enter the same password in<br>both password fields
- both password fields icon on the right to see the<br>password requirements<br>2. Enter the same password in<br>both password fields<br>3. Click Change Password
- 

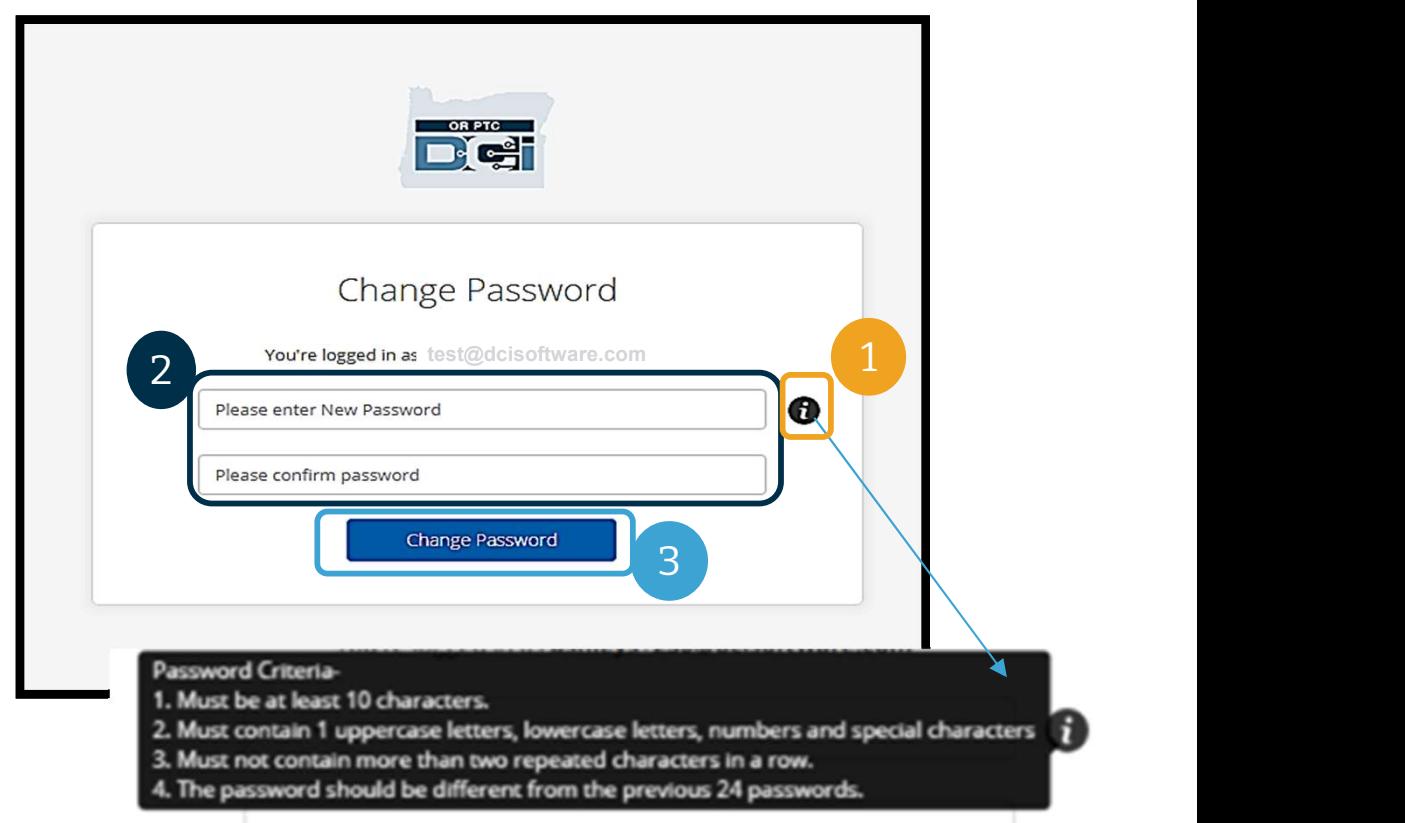

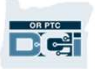

# First Time Logging In

After you change your password, an email will be sent to you stating that you have changed your password.

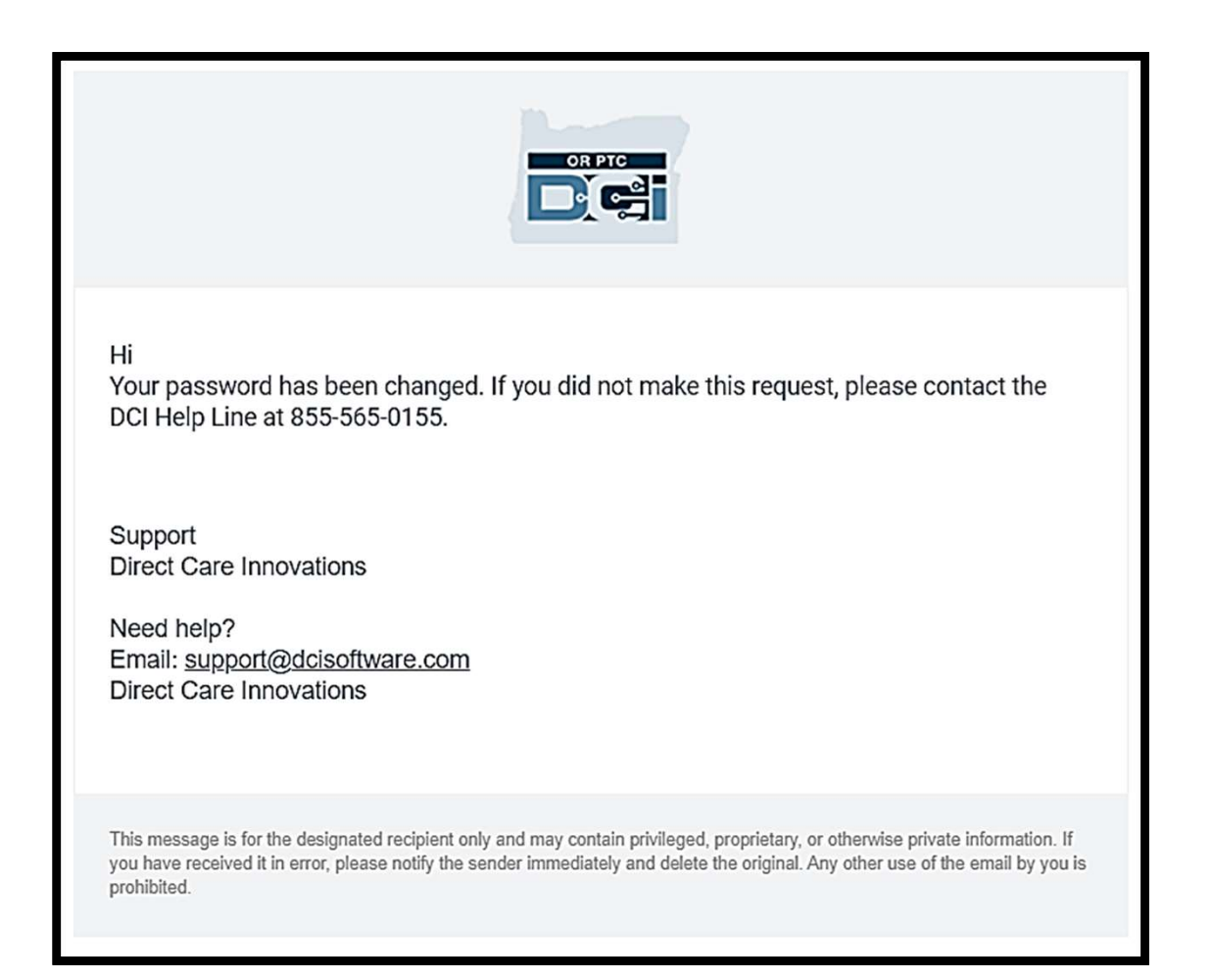

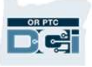

## Security Question

To keep your profile safe, you will need to choose a security question. **To keep your profile safe, you will<br>need to choose a security question.**<br>1. Click the drop-down menu<br>2. Select one question you think you

- 
- **To keep your profile safe, you will<br>need to choose a security question.**<br>1. Click the drop-down menu<br>2. Select one question you think you<br>will remember the answer to will remember the answer to

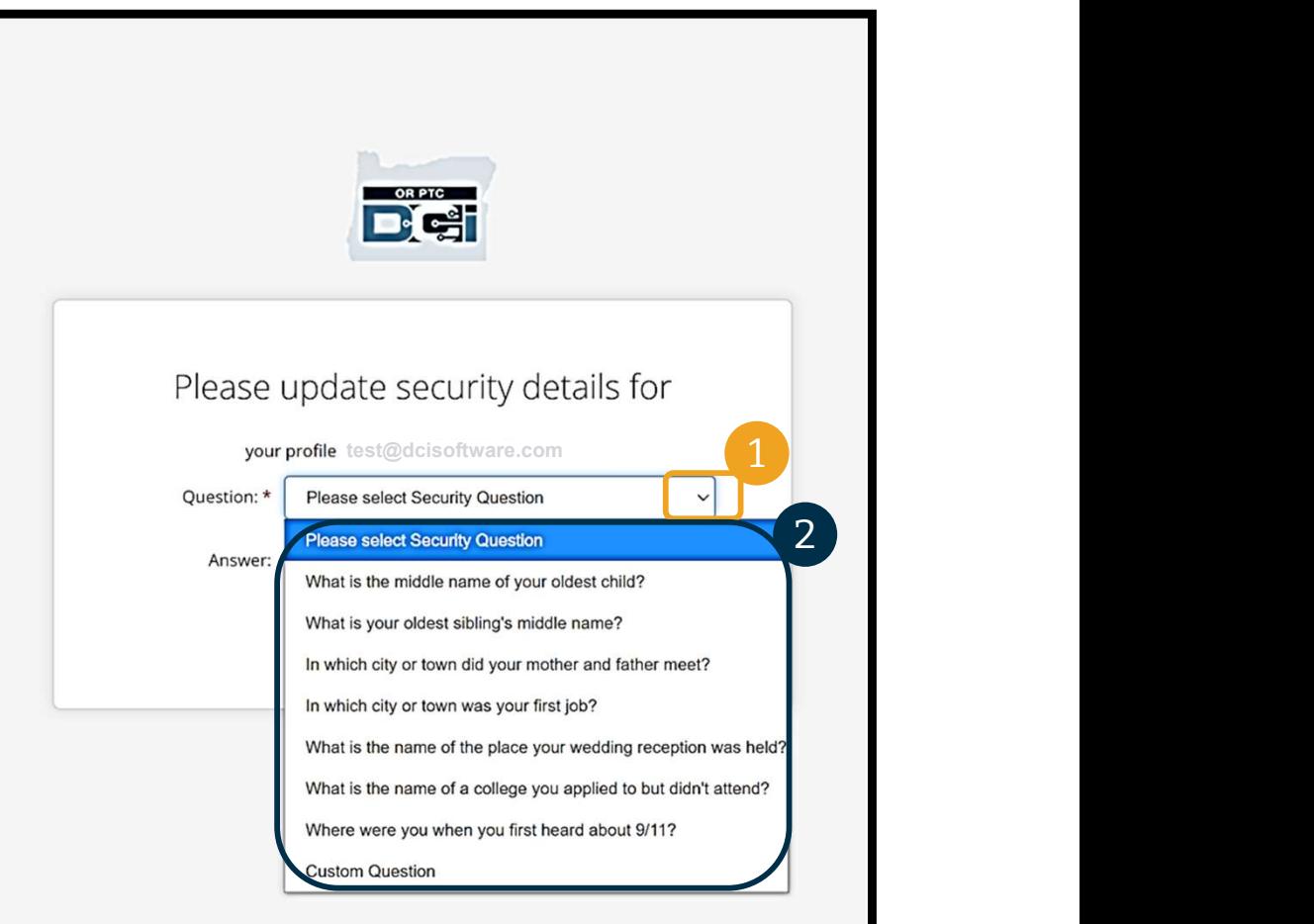

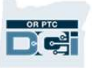

# Security Question Security

You have now successfully set a security question!

#### More on Security Questions:

- You will only need to select your security question the first time you log in.
- The answer must be at least five characters and cannot have more than one of the same character in a row.

Note: You will need to remember the character in a row.<br> **Note:** You will need to remember the<br>
answer to the security question you chose in<br>
order to reset your password in the future. Character in a row.<br> **Note:** You will need to remember the<br>
answer to the security question you chose in<br>
order to reset your password in the future.

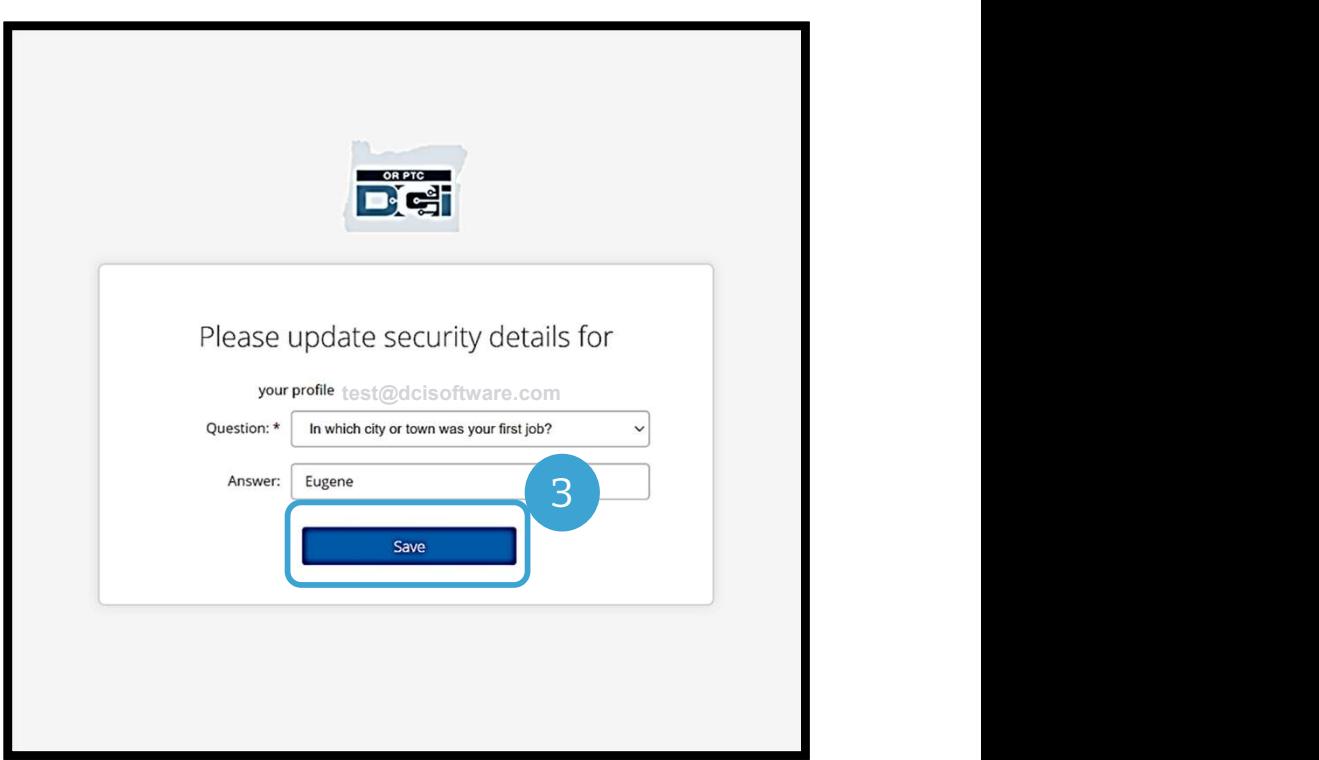

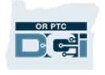

#### News Post

#### After you finish logging in, you will see at least one News Post:

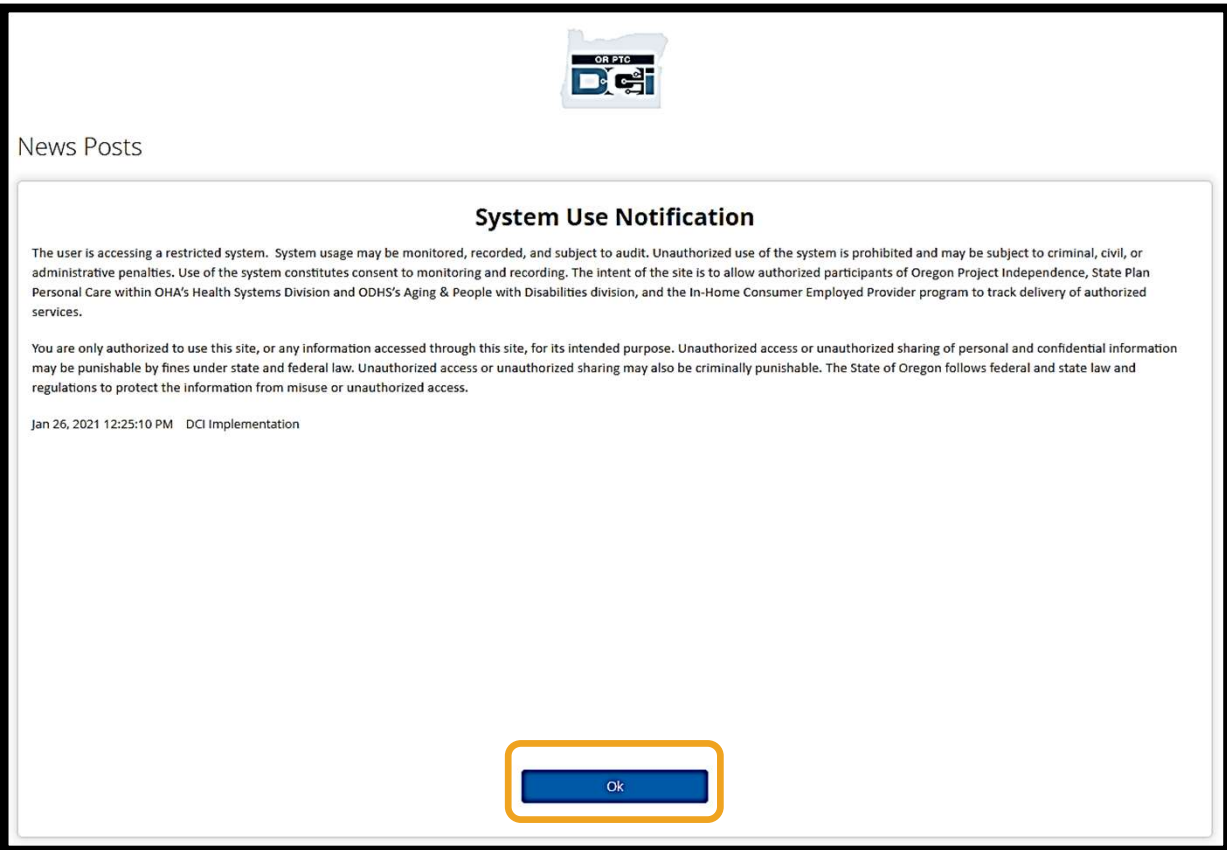

Click OK to acknowledge the content on each News Post.

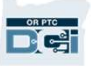

#### Dashboard Overview

Congratulations! You have successully logged into the OR PTC DCI Web Portal. The Dashboard is the first thing you will see when you log in. Let's review your Dashboard together.

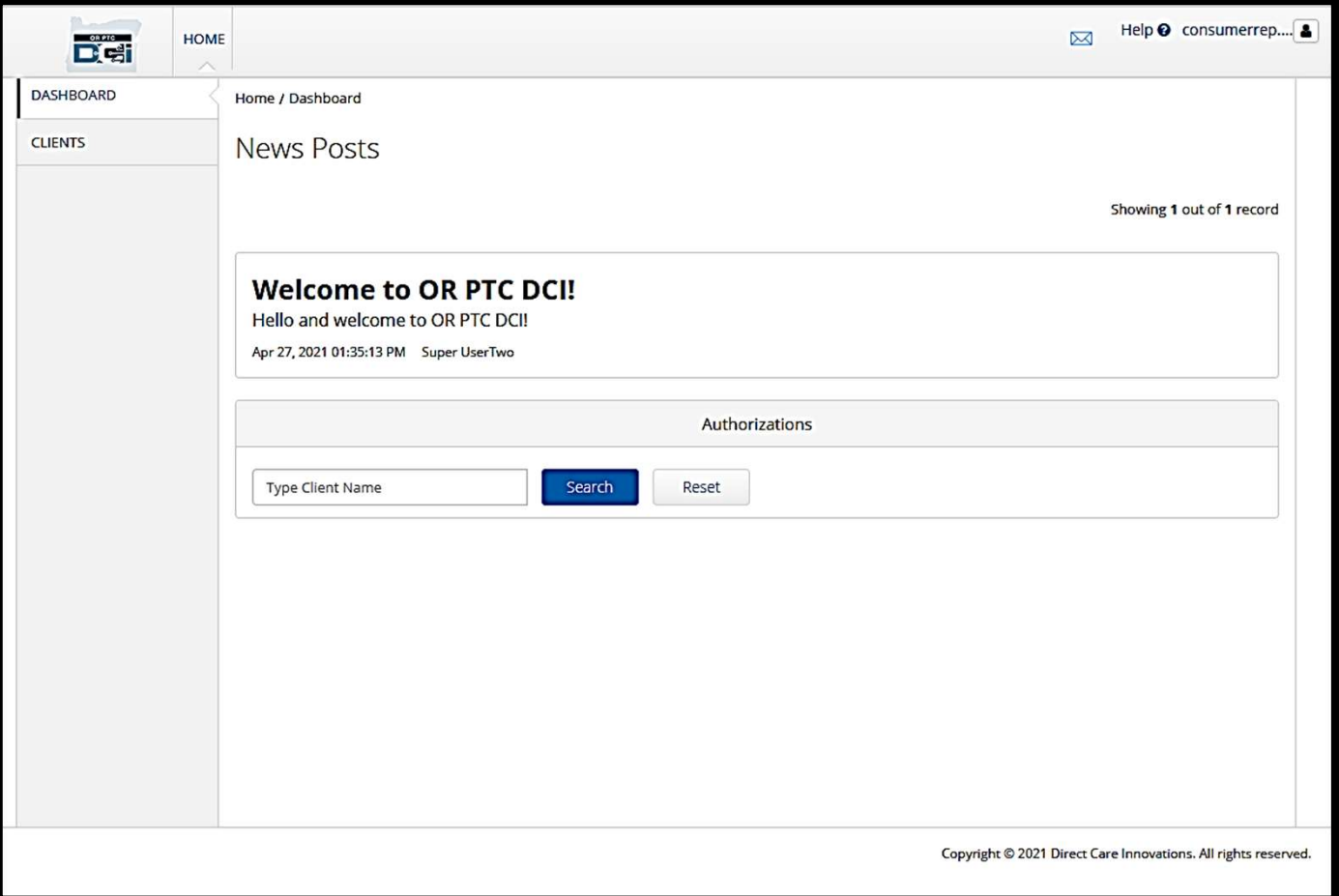

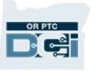

#### Dashboard Overview

#### On your dashboard, you can find:

- **1. Your dashboard, you can<br>1. Your username: Click to<br>1. Your username: Click to<br>1. Help: Click to find the DCI** find User Settings. **1. Properties Value 1:**<br> **2. Help: Click to find User Settings.<br>
2. Help: Click to find the DCI<br>
Help Center.<br>
2. Envelope: Click to find the**
- Help Center.
- 1. Your username: Click to<br>
1. Your username: Click to<br>
find User Settings.<br>
2. Help: Click to find the DCI<br>
Help Center.<br>
3. Envelope: Click to find the<br>
DCI Messaging Module. Your username: Click to<br>find User Settings.<br>Help: Click to find the DCI<br>Help Center.<br>Envelope: Click to find the<br>DCI Messaging Module.

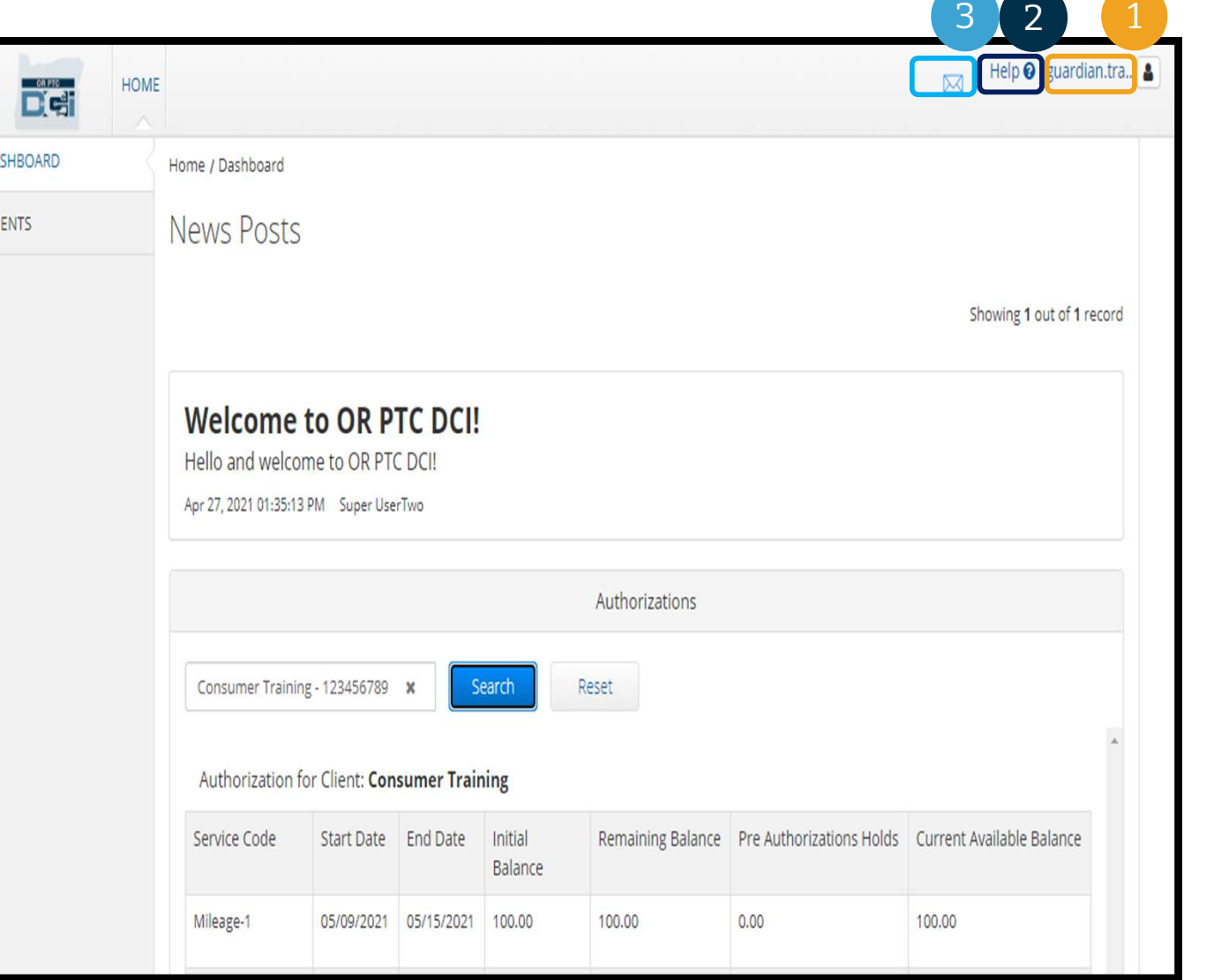

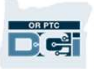

#### Dashboard Overview

#### You will also see the following:

- **Dashboard**<br>You will also see the following:<br>1. Important messages from<br>the Agency called News<br>Posts Will also see the following:<br>Important messages from<br>the Agency called News<br>Posts.<br>Clients Tab where you can Posts. **2. You will also see the following:**<br>
1. Important messages from<br>
the Agency called News<br>
Posts.<br>
2. Clients Tab, where you can<br>
see the list of Consumers<br>
you represent 1. Important messages from<br>the Agency called News<br>Posts.<br>2. Clients Tab, where you can<br>see the list of Consumers<br>you represent.<br>3. Current authorizations for<br>the Consumers you<br>represent
- see the list of Consumers you represent.
- the Consumers you represent.

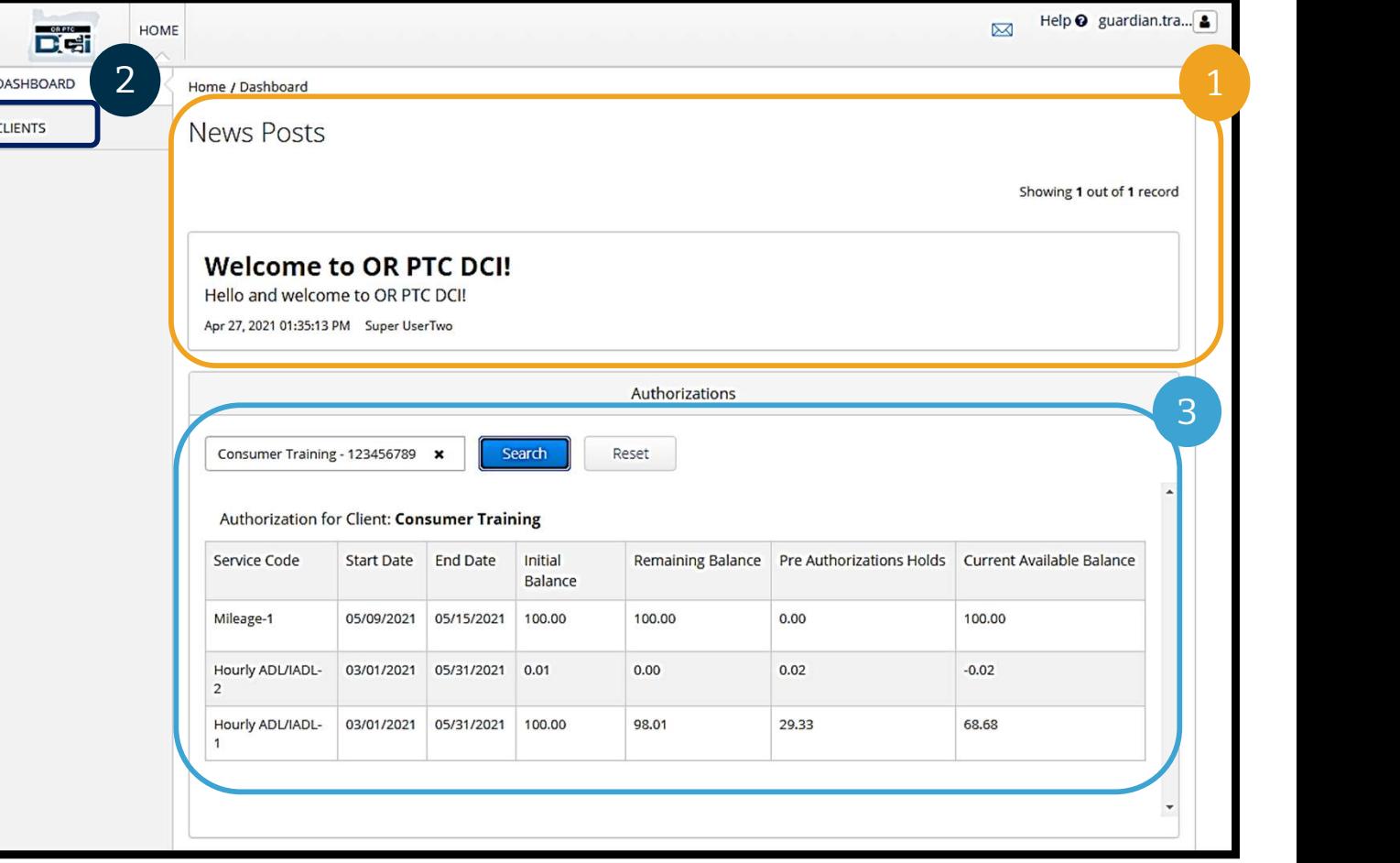

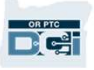

#### Authorizations

In OR PTC DCI, an authorization is like a voucher - it tells you how many hours and miles the<br>In OR PTC DCI, an authorization is like a voucher - it tells you how many hours and miles the<br>Consumer has available for service Consumer has available for services in the current pay period. To see the Consumer's Authorizations, and authorization is like a voucher - it tells you how many hours and miles the<br>Consumer has available for services in the current pay period. To see the Consumer's<br>authorizations, go to the Dashboard page, Authorizations dashboard is directly below the News Posts.

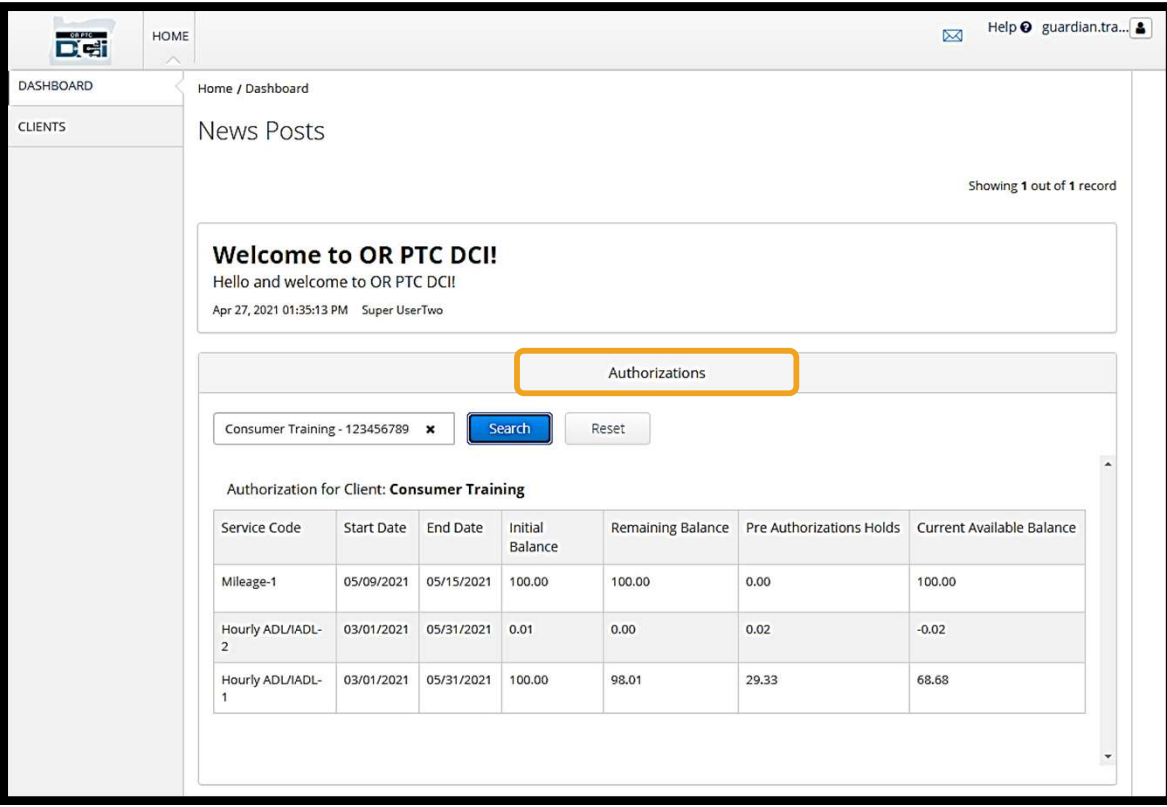

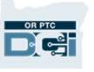

# Authorizations **Authorizations**<br>To display the Consumer's current author<br>1. Type the Consumer's name<br>2. Click Search **Authoriza**<br>To display the Consumer's cu<br>1. Type the Consumer's name

#### To display the Consumer's current authorization information:

- 
- 

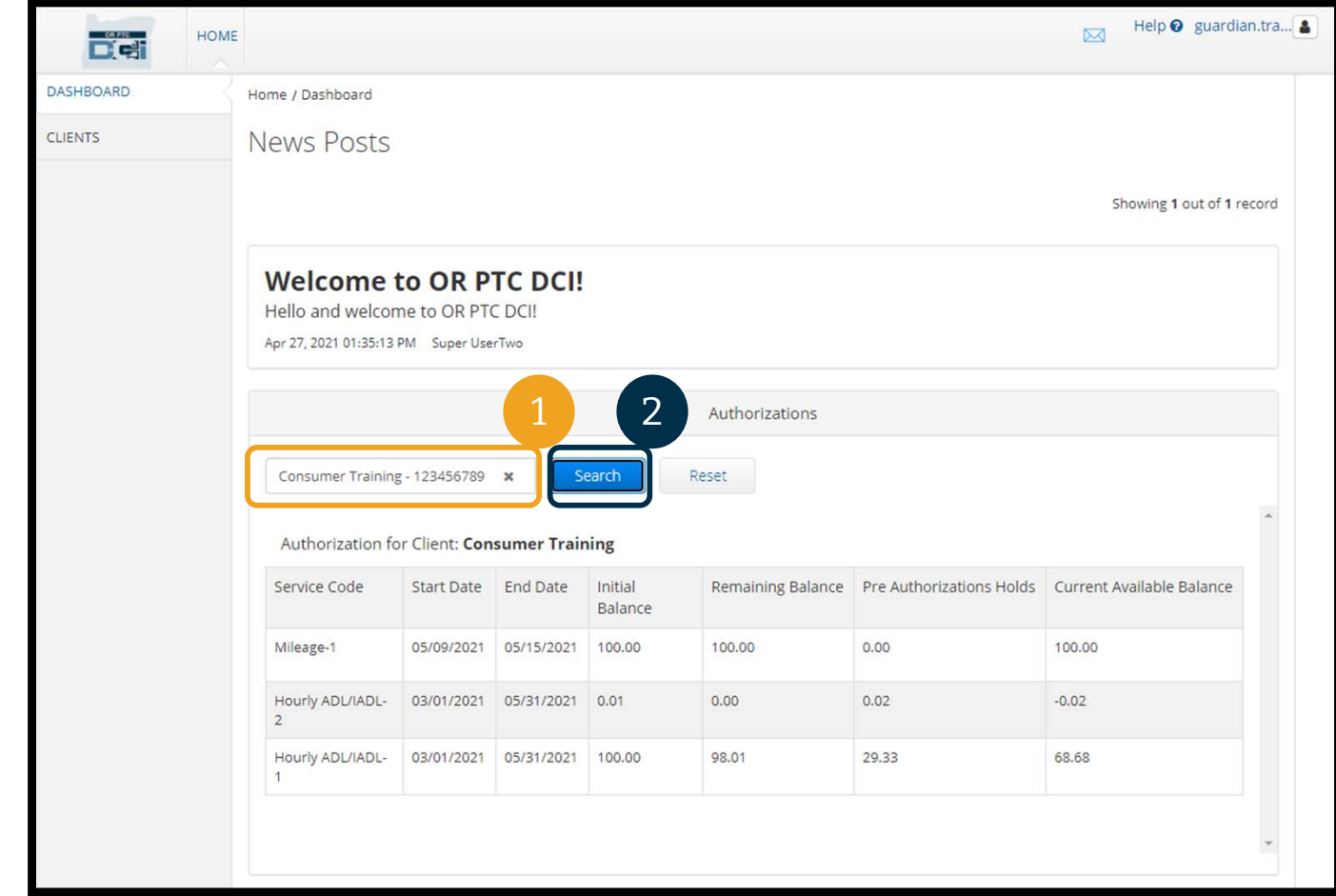

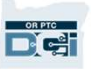

# Authorizations **Authorizations**<br>
What does this information mean?<br>
• Service Code - The name of the service being provided to the Consumer.<br>
• Start and End Dates - Represents the current service period.<br>
• Initial Balance - Represents h

What does this information mean?

- 
- 
- **Uthorization S<br>
What does this information mean?**<br>
 Service Code The name of the service being provided to the Con<br>
 Start and End Dates Represents the current service period.<br>
 Initial Balance Represents how man What does this information mean?<br>
● Service Code - The name of the service being provided to the Consumer.<br>
● Start and End Dates - Represents the current service period.<br>
● Initial Balance - Represents how many hours or authorized at the start of the current service period.
- What does this information mean?<br>
 Service Code The name of the service being provided to the Consumer.<br>
 Start and End Dates Represents the current service period.<br>
 Initial Balance Represents how many hours o services have been approved. • Service Code - The name of the service being provided to the Consumer.<br>
• Start and End Dates - Represents the current service period.<br>
• Initial Balance - Represents how many hours or miles the Consumer was<br>
authorized • Initial Balance - Represents how many hours or miles the Consumer was<br>
authorized at the start of the current service period.<br>
• Remaining Balance - Hours or miles left on the Consumer's authorization after<br>
• Pre-Author
- been approved.
- 

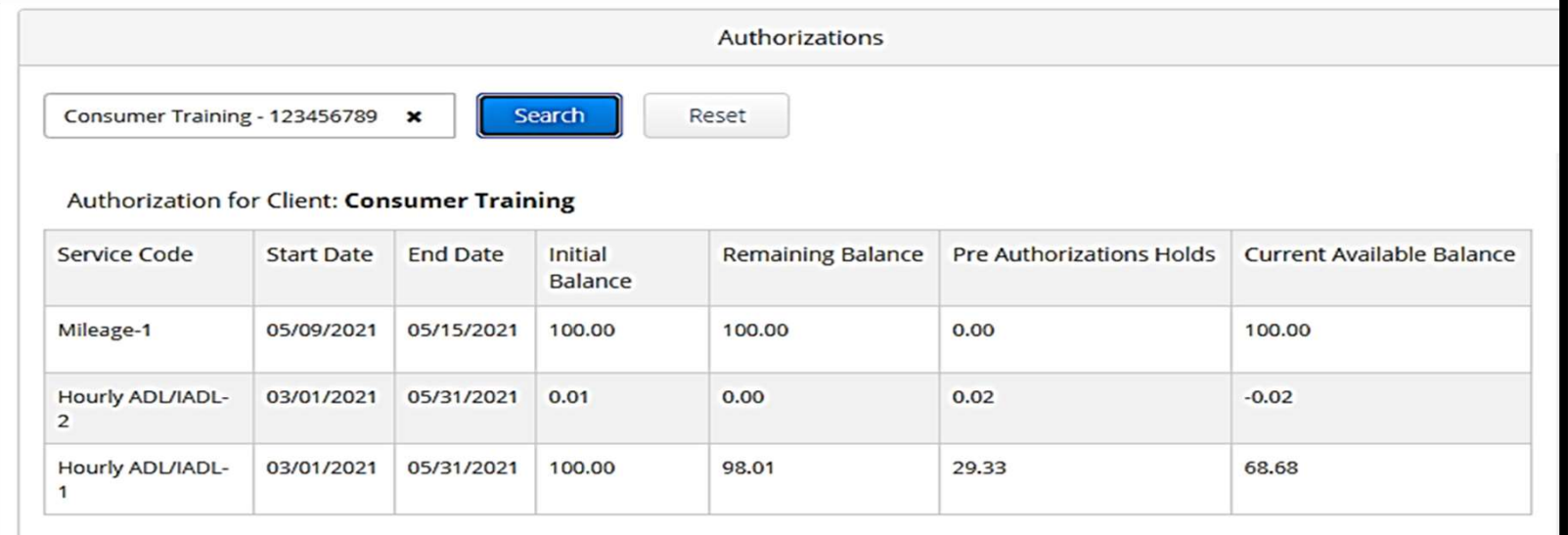

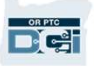

#### Authorizations

Note: If you believe an authorization is missing, please call your Local Office.

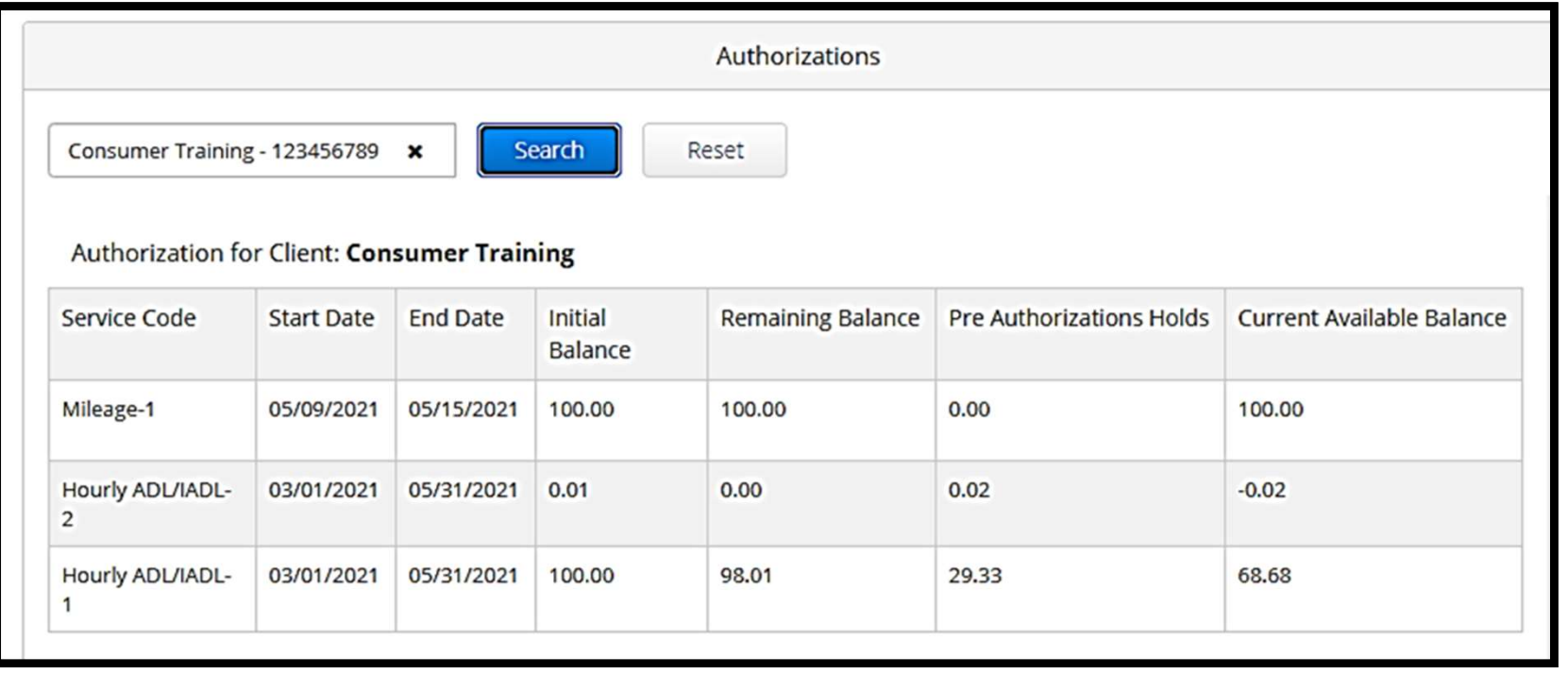

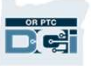

You must sign off on all the Provider's entries at the end of the pay period in order to ensure timely payment to the Provider(s). To get to entries needing sign off: 1. Click Clients<br>1. Click Clients<br>2. Click Clients<br>1. Click Clients 2. You must sign off on all the Provider's entries<br>payment to the Provider(s). **To get to entries n**<br>1. Click Clients<br>2. Click on the Consumer's name

- 
- 

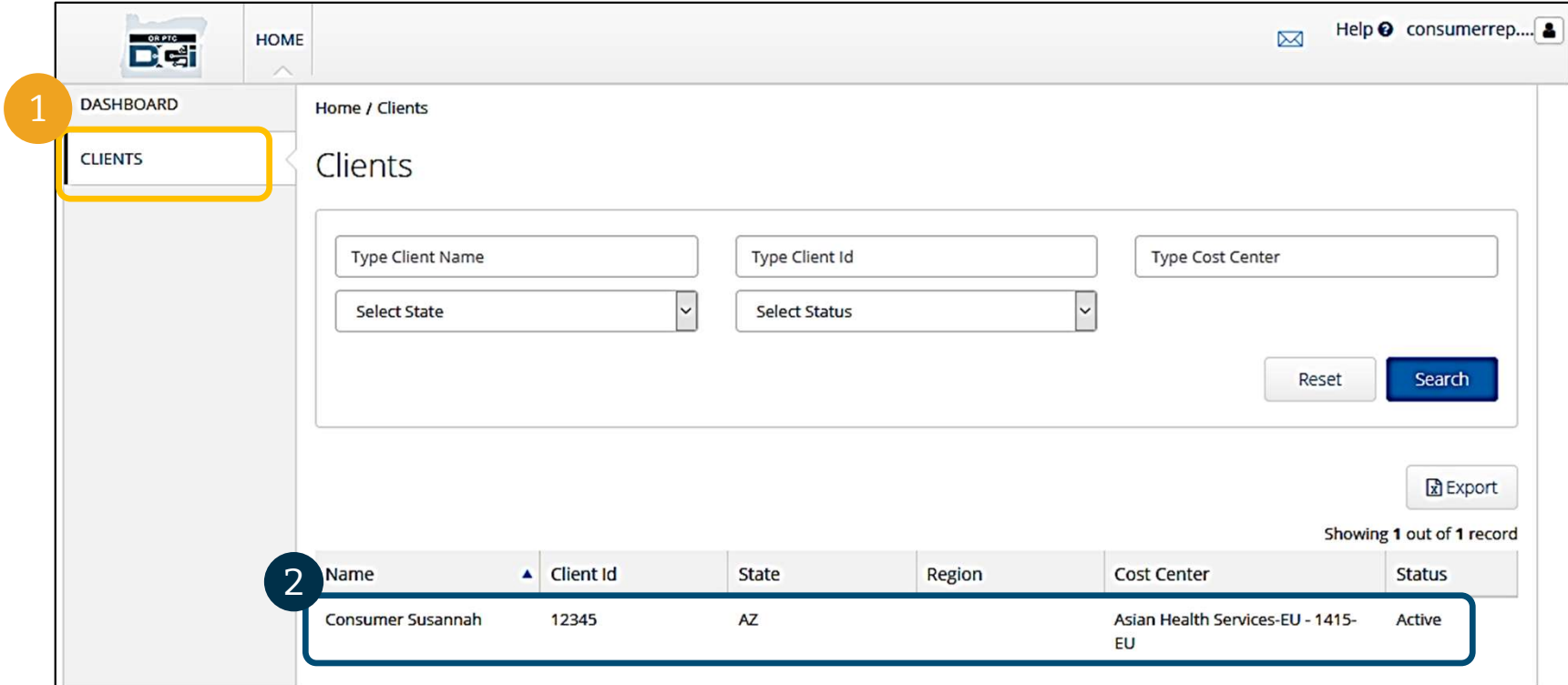

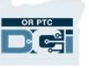

Entries Requiring Sign Off see all the entries that have been entered for that Consumer.

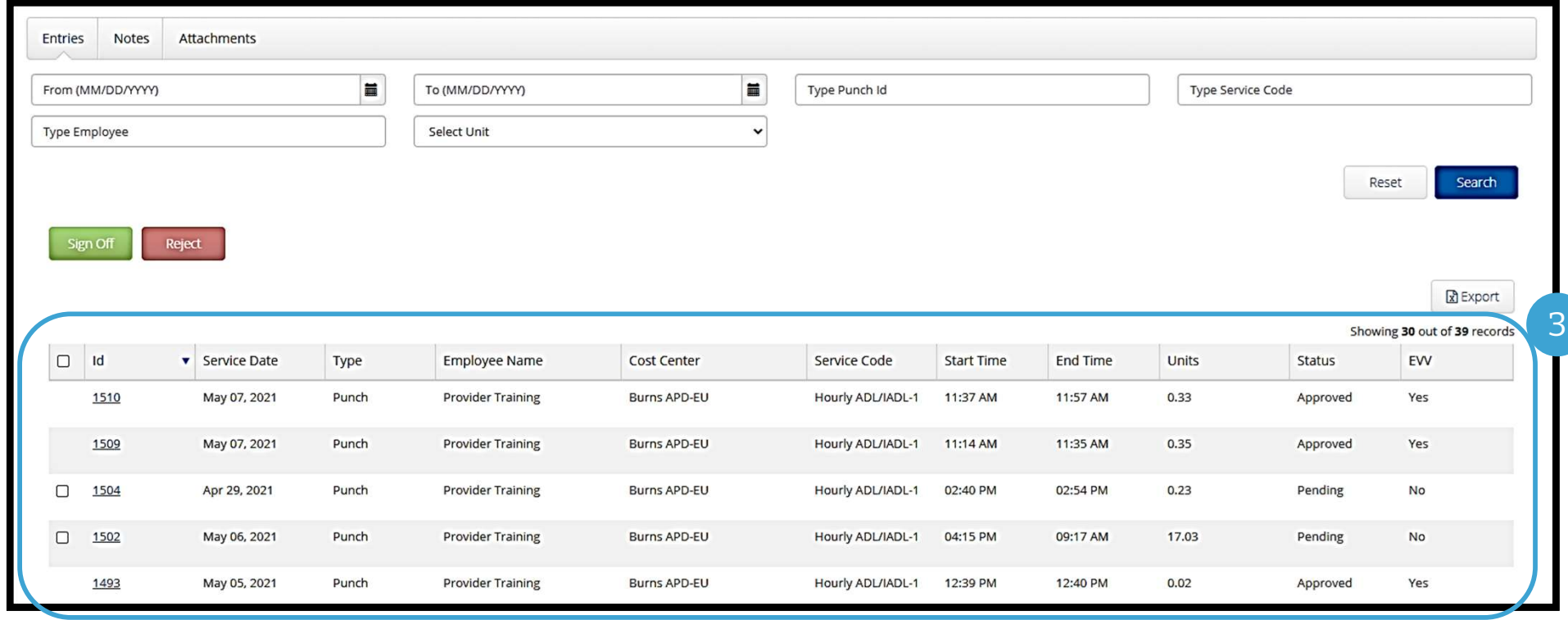

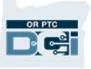

- Sign off on entries you believe are correct and accurate.
- Reject entries you do not think are correct or that were made in error. If you reject an entry, the status of the entry will change to rejected, and the entry can no longer be edited or approved. Sign off on entries you believe are correct and accurate.<br>
Reject entries you do not think are correct or that were made in error. If you reject an ent<br>
status of the entry will change to rejected, and the entry can no lon

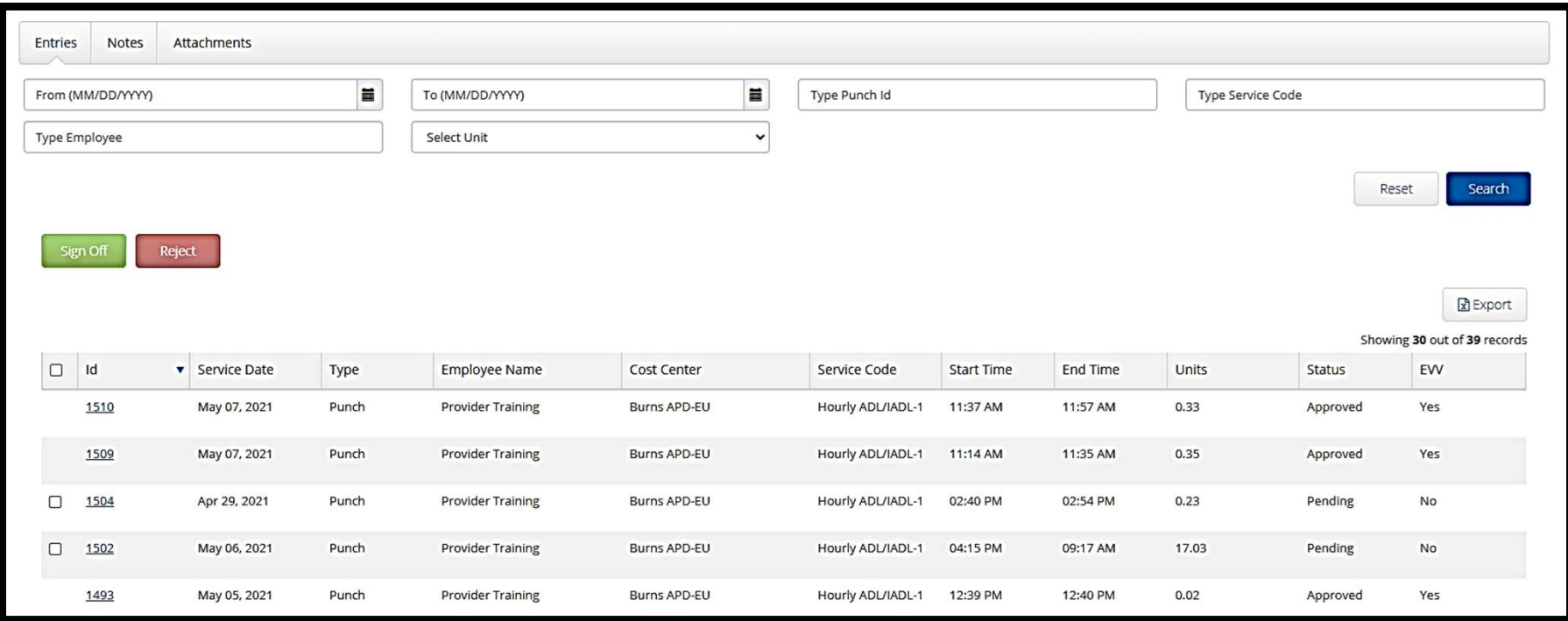

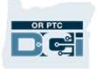

Let's review the information in the entries list:

- ID: Click on the ID to view the entry details.
- Service Date: The date the Consumer received the service. • ID: Click on the ID to view the entry details.<br>• Service Date: The date the Consumer received the serv<br>• Employee Name: The name of the Provider.<br>• Cost Center: The Branch Office Name<br>• Service Code: The type of service
- **Employee Name:** The name of the Provider.
- Cost Center: The Branch Office Name
- Service Code: The type of service received.
- 
- 
- 
- Status: The status of the entry.
- EVV: This will say No if you have not yet signed off, and Yes if you have.

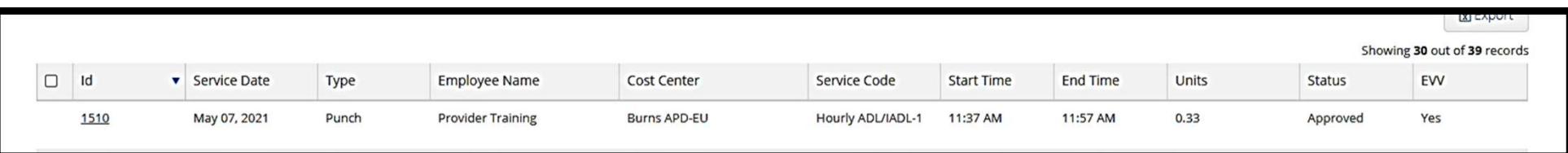

# Entries Requiring Sign<br>igning off or rejecting an entry:<br>1. Select individual entries you are taking action on or<br>2. Select all entries by selecting the top check box **ENTIES REQUIFING SIS**<br>2. Select individual entries you are taking action on or<br>2. Select all entries by selecting the top check box<br>3. Click appropriate action, Sign Off or Reject Entries Requiring Sign Off

#### Signing off or rejecting an entry:

- 3. Select individual entries you are taking action on c<br>3. Select all entries by selecting the top check box<br>3. Click appropriate action, Sign Off or Reject<br>4. Click Yes on Alert pop-up
- 
- denting out of the rejecting and entry:<br>
1. Select individual entries you are takin<br>
2. Select all entries by selecting the top of<br>
3. Click appropriate action, Sign Off or R<br>
4. Click Yes on Alert pop-up
- 

#### Note: You may also use the search filters to find a specific entry

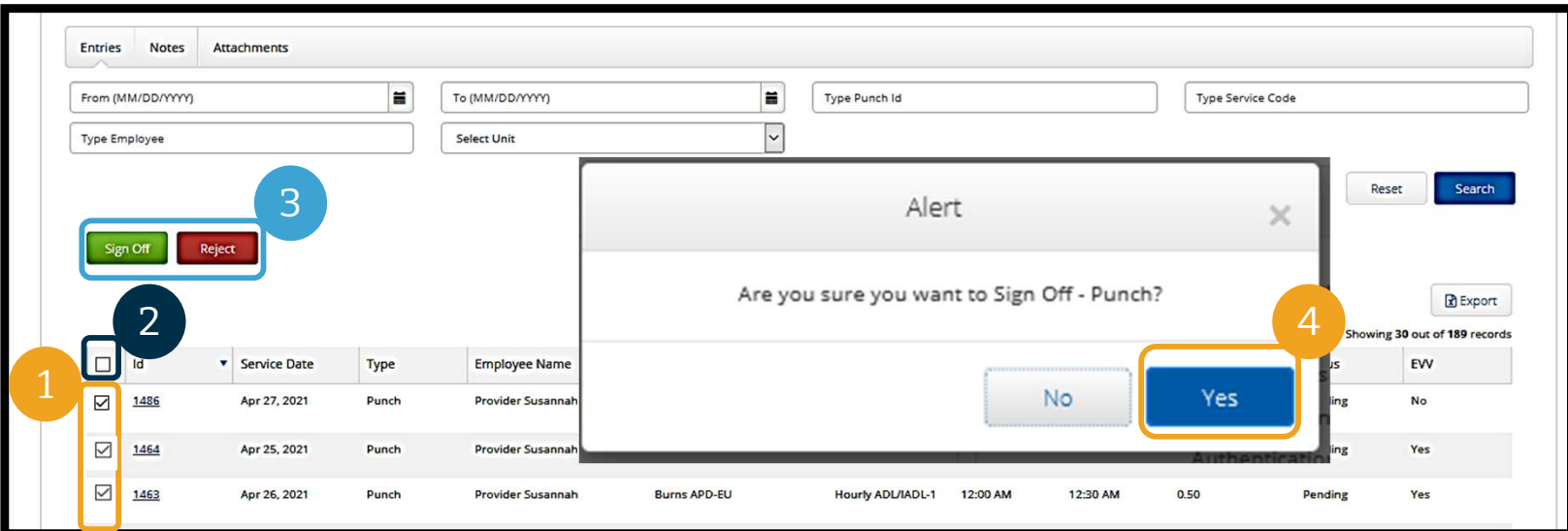

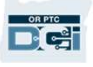

# Messaging Module Overview

Consumer's Provider and to your contact at their Local Office. You may also receive system-generated<br>messages. At the top of your dashboard, you will see a red alert if you have a high priority message.<br>Note: The OR PTC DC OR PTC DCI has its own messaging system. This allows you to send messages to the Messaging Module Overview<br>OR PTC DCI has its own messaging system. This allows you to send messages to the<br>Consumer's Provider and to your contact at their Local Office. You may also receive system-generated<br>messages. At t messages. At the top of your dashboard, you will see a red alert if you have a high priority message.

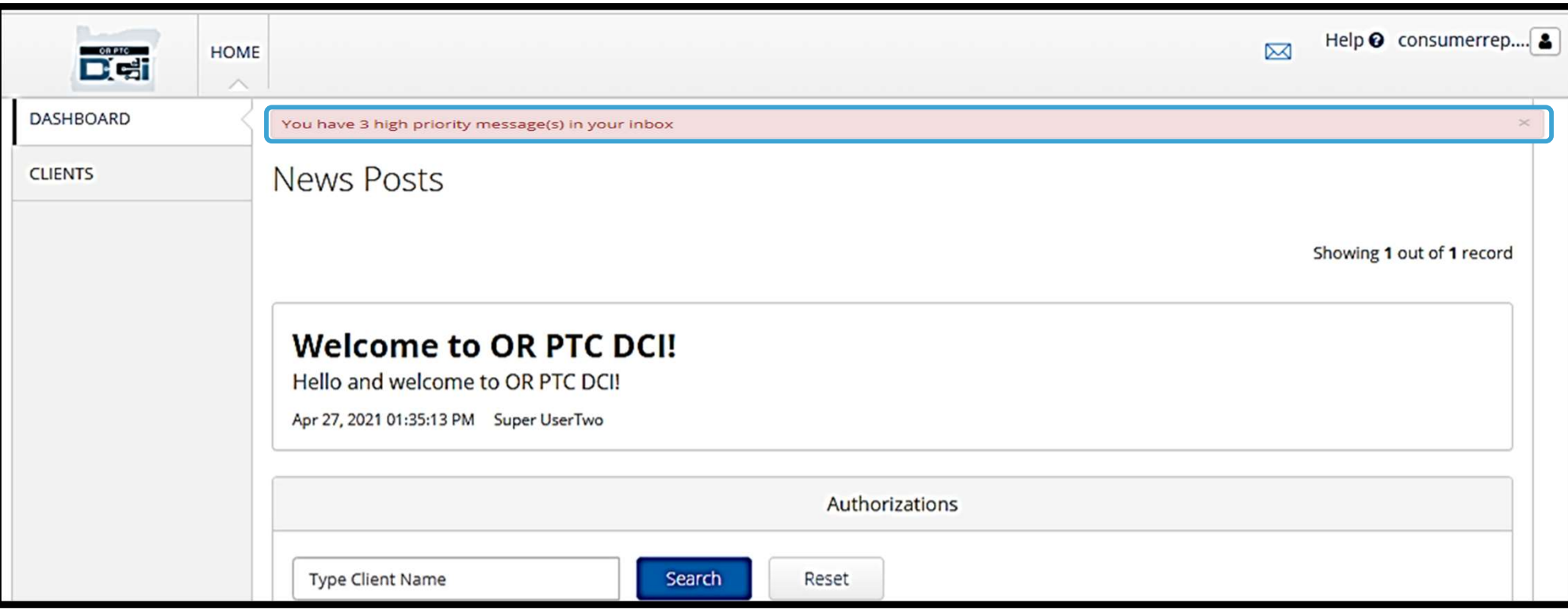

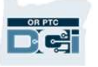

# Messaging Module Overview

#### To see your messages in the messaging module, log into the OR PTC DCI Web Portal. Then follow these steps: To see your messages in the<br>messaging module, log into the OR<br>PTC DCI Web Portal. Then follow<br>these steps:<br>1. Click the envelope icon in the<br>upper right corner of the screen<br>2. Click See All Messages messaging module, log into the OR<br> **PTC DCI Web Portal. Then follow<br>
these steps:**<br>
1. Click the envelope icon in the<br>
upper right corner of the screen<br>
2. Click See All Messages<br>
3. You will be taken to the<br>
Messaging Mod

- upper right corner of the screen **PTC DCI Web Portal. Then follov<br>these steps:**<br>1. Click the envelope icon in the<br>upper right corner of the sc:<br>2. Click See All Messages<br>3. You will be taken to the<br>Messaging Module
- 
- Messaging Module

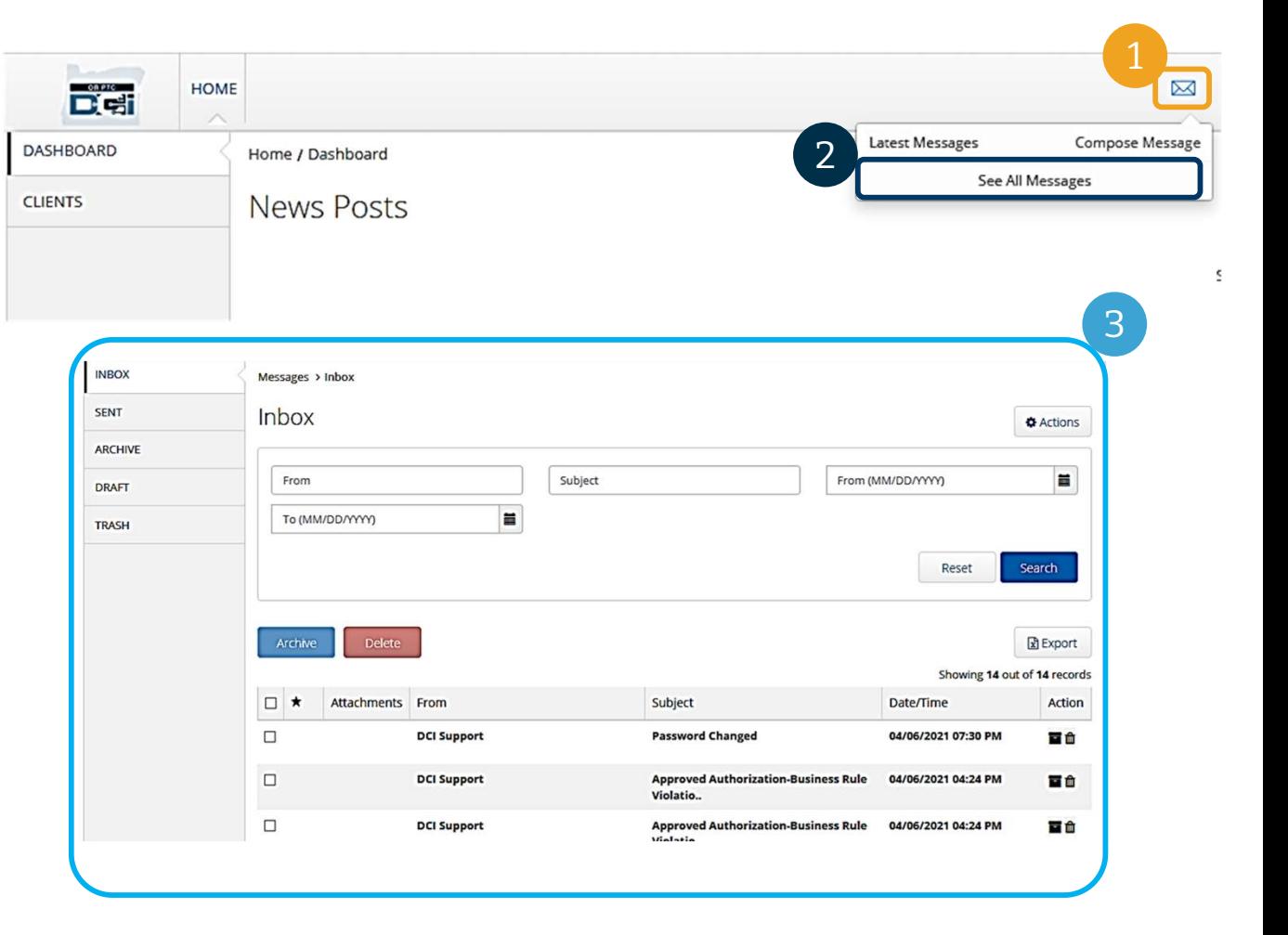

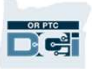

# Messaging Module Overview **1. Click on the message Single 1. Click on the message 3.**<br>To read a message in the Inbo

#### To read a message in the Inbox:

- 
- **VICSSASINS INS IVIO**<br>To read a message in the Inbox:<br>1. Click on the message<br>2. The Message Details page opens<br>and you will be able to read the and you will be able to read the message 1. Click on the message<br>2. The Message Details page opens<br>and you will be able to read the<br>message<br>3. Click Inbox to return to see all<br>messages
- messages

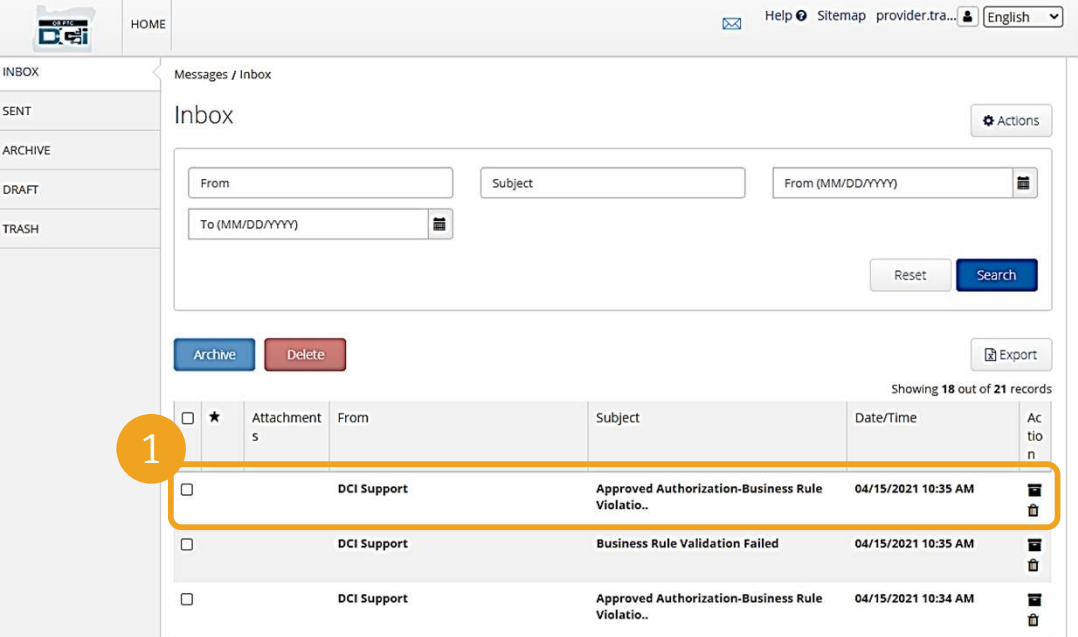

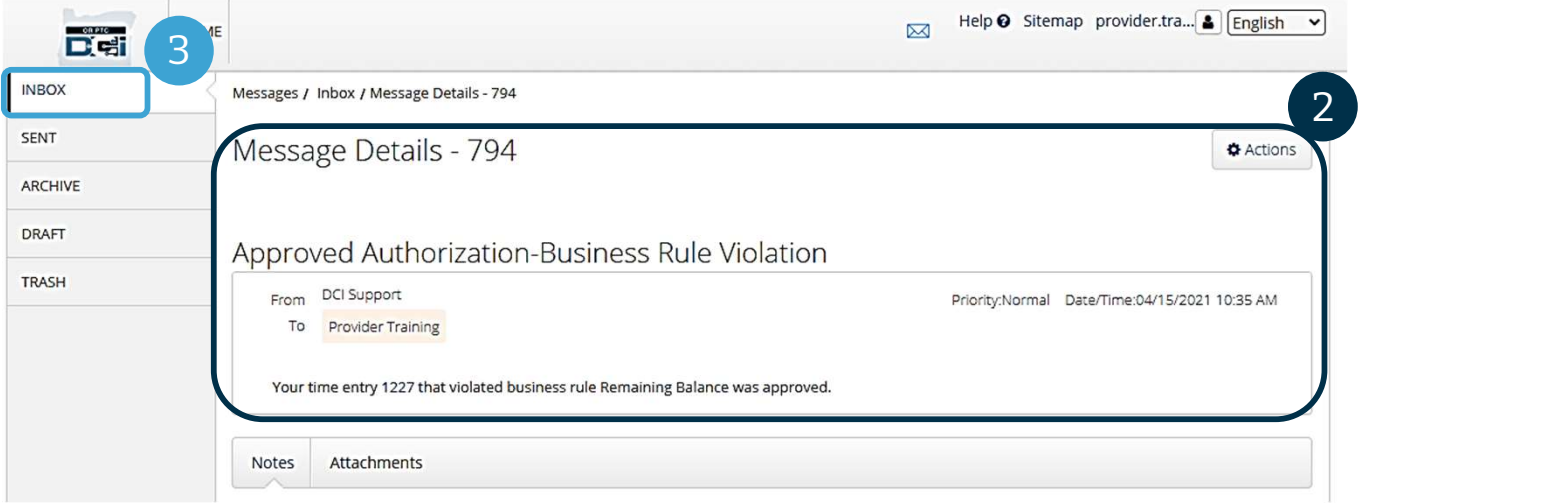

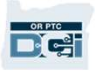

# Messaging Module Overview<br>
Now, let's learn how to send a message.<br>
To send a message:<br>
1. Click Actions<br>
2. Click New Message

Now, let's learn how to send a message.

#### To send a message:

- 
- 

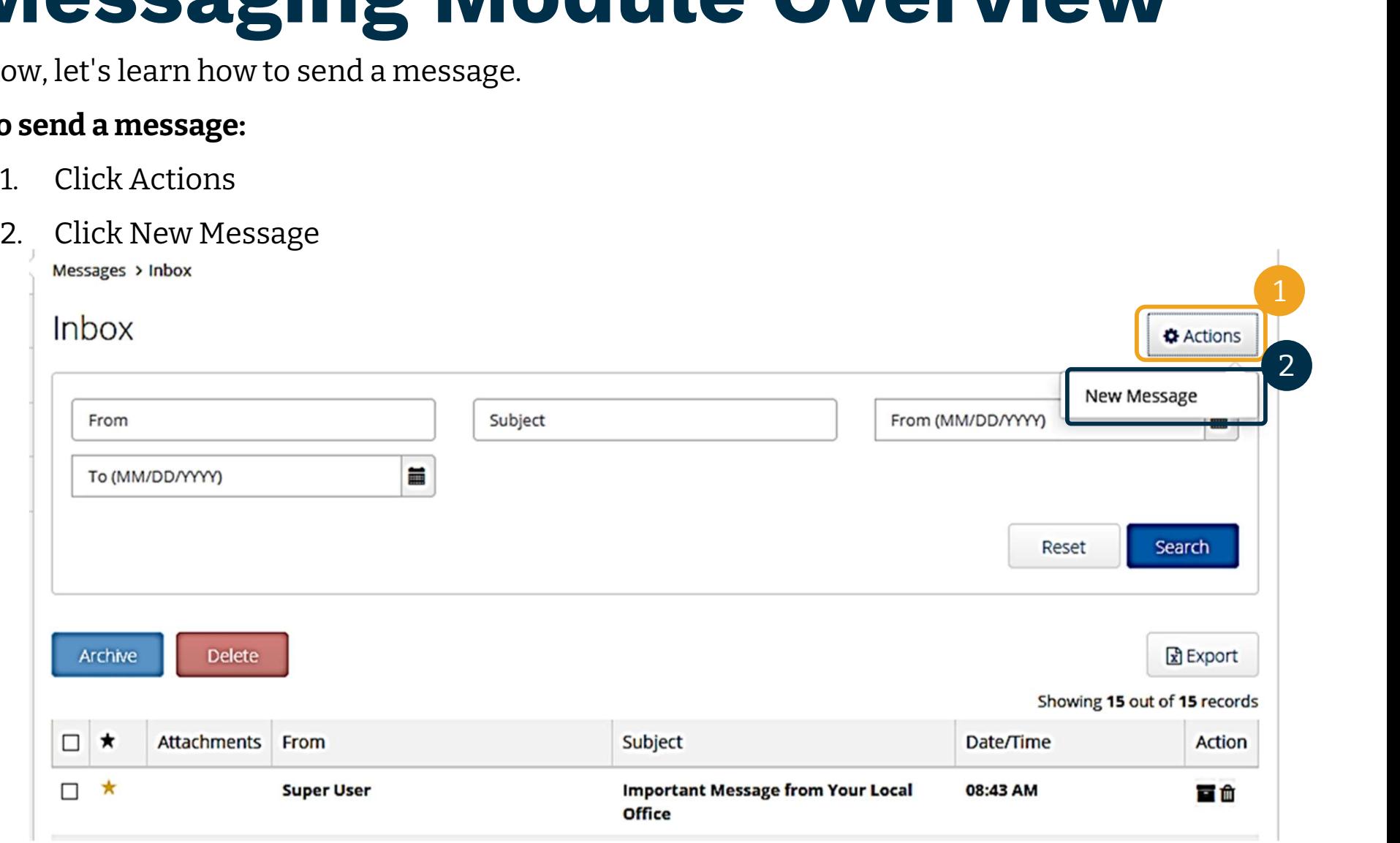

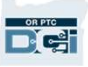

# Messaging Module Overview **Messaging New Book**<br> **1. To: Start typing the 1st three**<br>
Letters of the recipient's first or

#### Next, fill out the following fields:

- letters of the recipient's first or last name and select a name from the dropdown menu when it appears letters of the recipient's first or<br>last name and select a name<br>from the dropdown menu<br>when it appears<br>2. Subject: Type the subject of the<br>message in the Subject box
- message in the Subject box **Fluank you**,
- 3. Priority: Select the priority level from the dropdown menu (see next slide for details) message in the Subject box<br>
3. Priority: Select the priority<br>
level from the dropdown menu<br>
(*see next slide for details*)<br>
4. Type the message in the Body<br>
box
- box 1. It was level from the dropdown menu<br>
(*see next slide for details*)<br>
4. Type the message in the Body<br>
box<br>
5. Click the Send button
- 

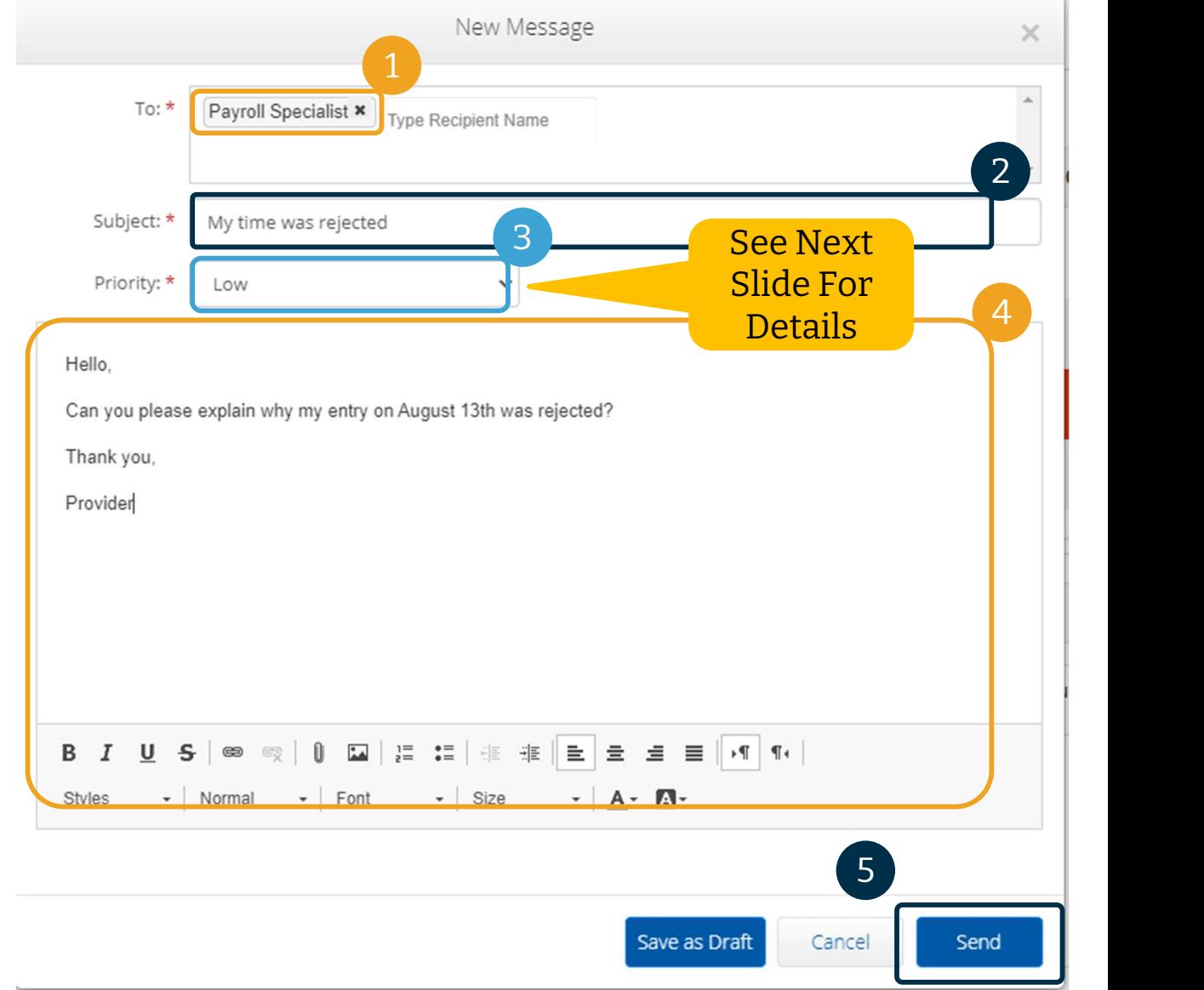

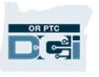

### Messaging Module Overview

- Select Low, Medium, or High from the dropdown menu in the Priority box.
- High Priority messages will cause a red alert to appear at From the dropdown menu in<br>
the Priority box.<br>
High Priority messages will<br>
cause a red alert to appear at<br>
the top of the recipient's OR<br>
PTC DCI Dashboard when PTC DCI Dashboard when they log in.

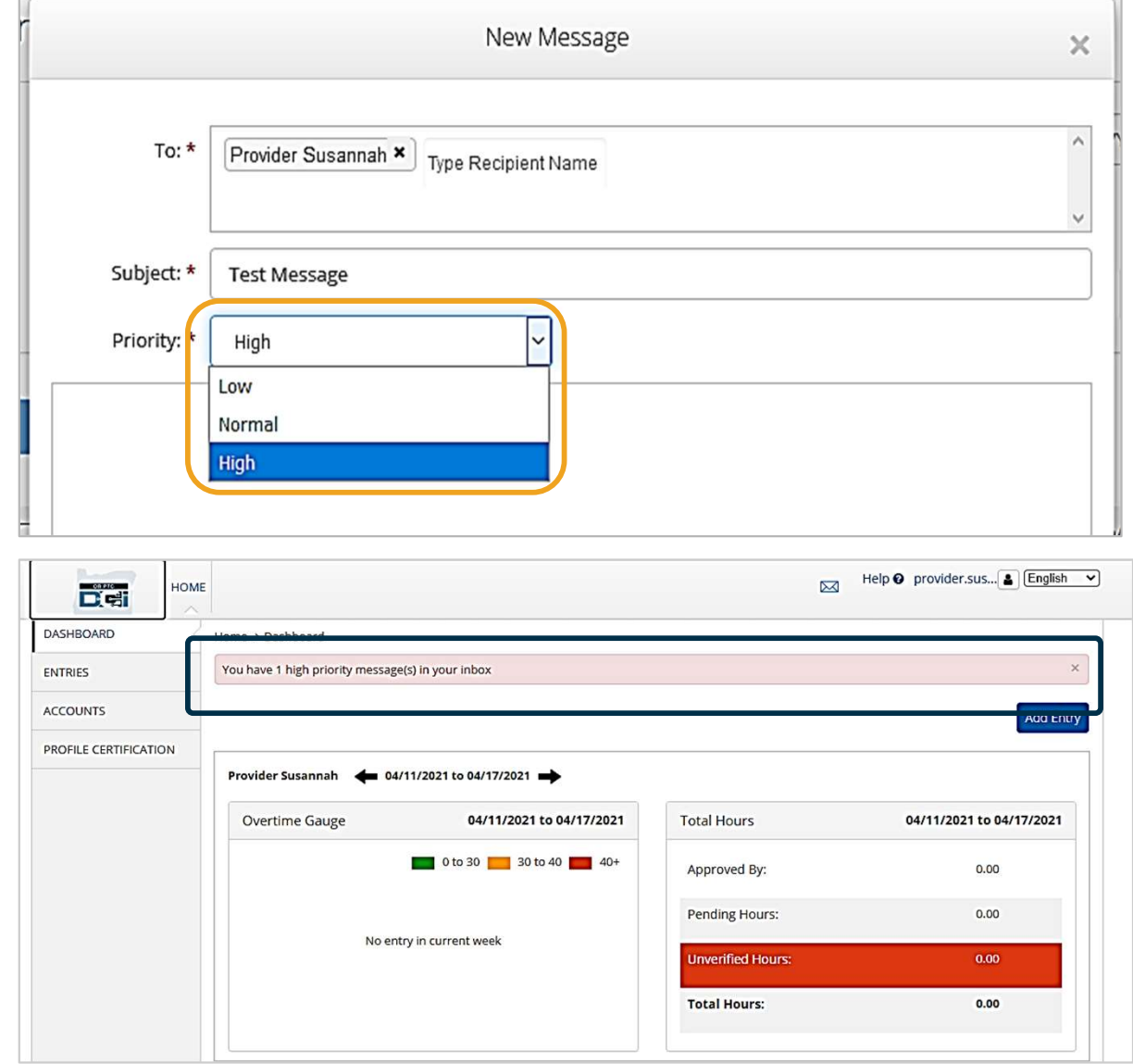

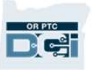

#### OR PTC DCI Mobile App

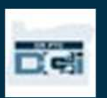

# OR PTC DCI Mobile App

The OR PTC DCI Mobile App is not just for Providers! You, as the Consumer Employer Representative, can use the mobile app to:

- View entries for services provided
- Sign off on and reject time entries
- Use the DCI Messaging Module

Let's start by learning how to download the OR PTC DCI Mobile App.

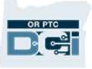

#### Downloading the Mobile App

To download the App, go to your Apple App Store or Google Play Store on your smart device.

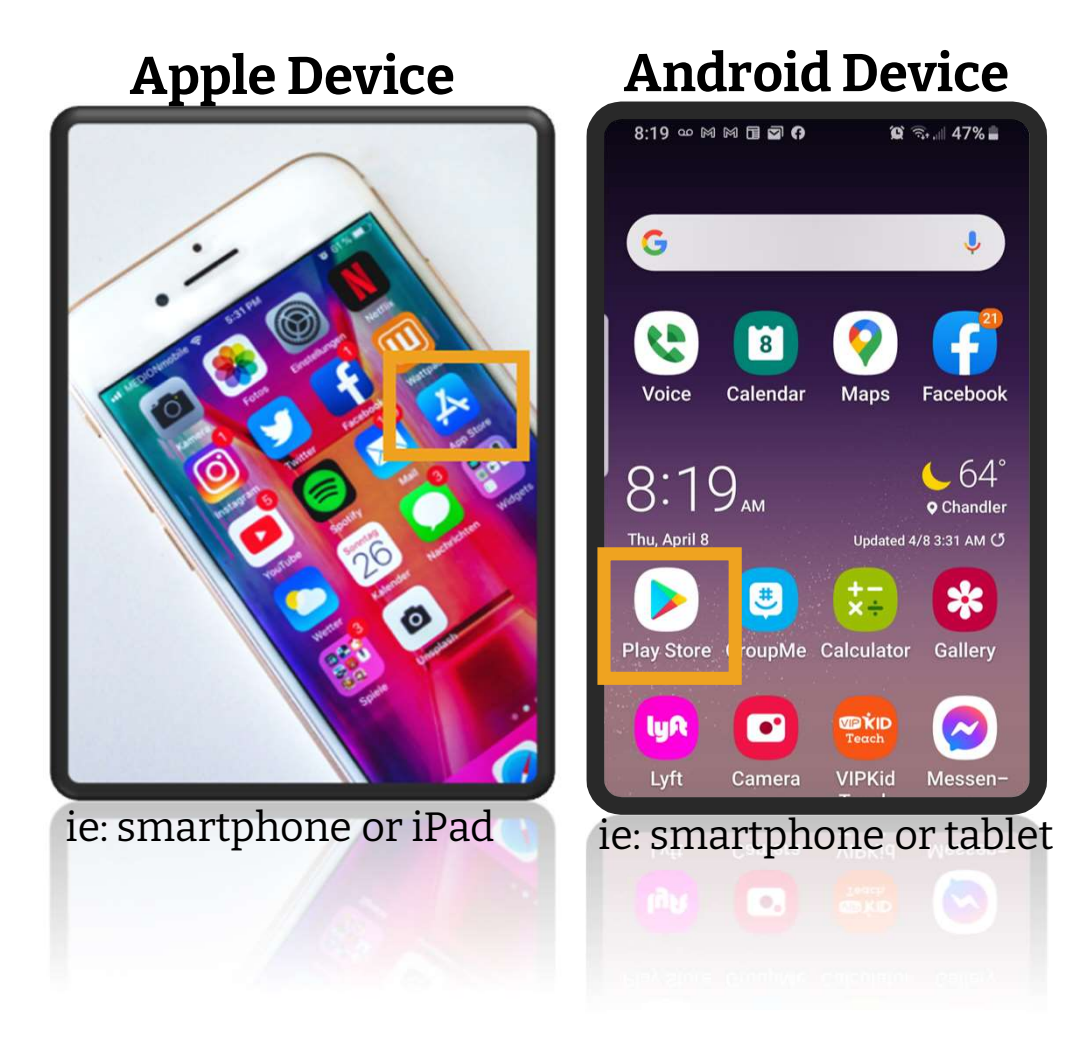

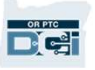

# Downloading the Mobile App **ownloading**

- search bar.
- 2. Select OR PTC DCI' into the search bar.<br>2. Select OR PTC DCI from the list of available apps. available apps.

Note: There is more than one DCI mobile app, make sure to select the available apps.<br> **Note**: There is more than one DCI<br>
mobile app, make sure to select the<br>
one that is labeled **OR PTC DCI**.<br>
3. Click Install and then open the<br>
app when install is complete.

app when install is complete.

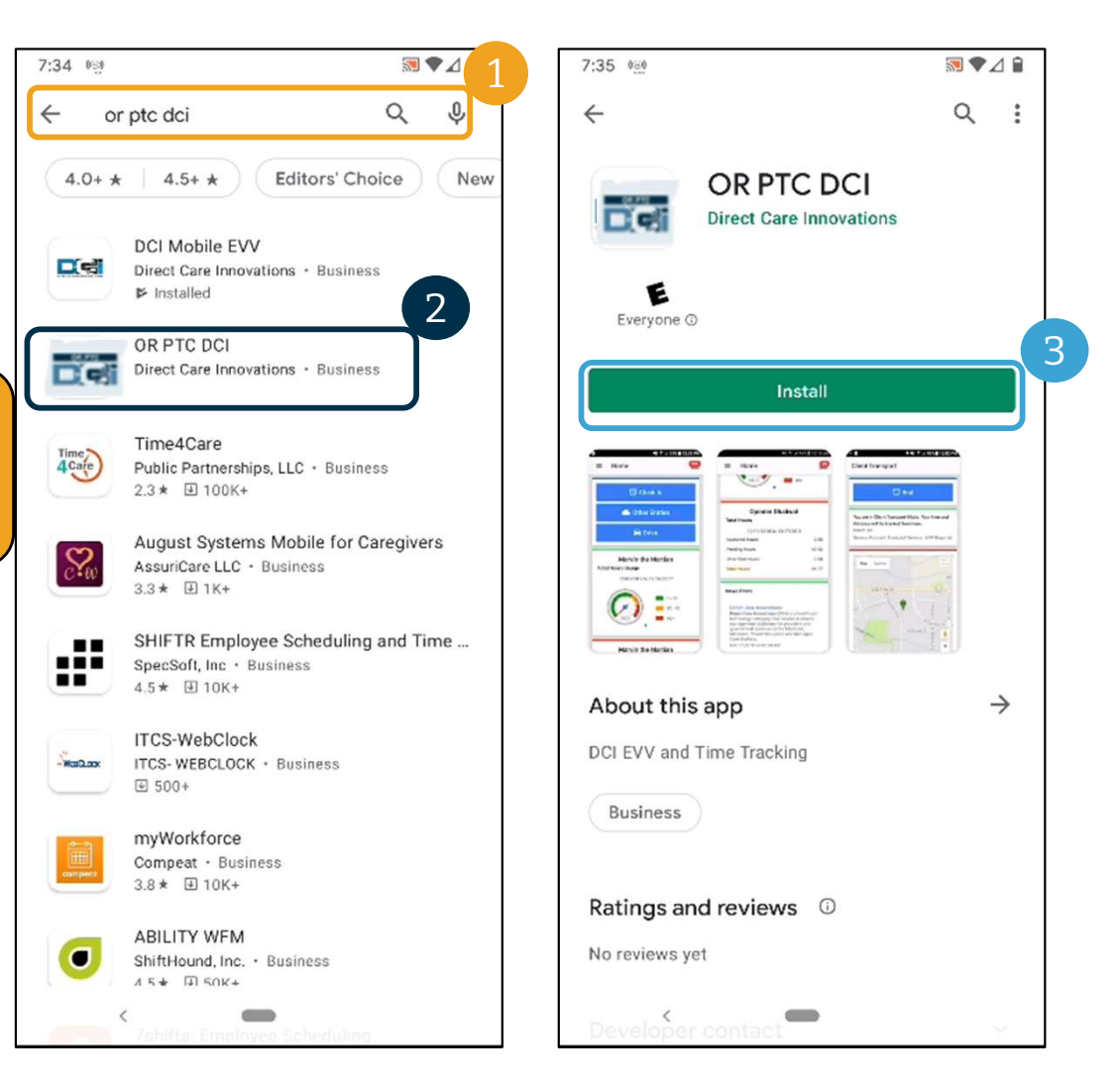

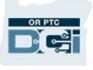

# Logging In Logging

- App on your mobile device 2. Enter your Username<br>and password
- and password
- icon to display or hide what you entered for your password 3. You can tap the eye<br>icon to display or hide<br>what you entered for<br>your password<br>4. Check Remember me<br>if you would like the
- if you would like the system to remember your username 4. Check Remember me<br>if you would like the<br>system to remember<br>your username<br>5. Click Login
- 

#### Note: Click the language button in the top right corner to change the language on your login screen!

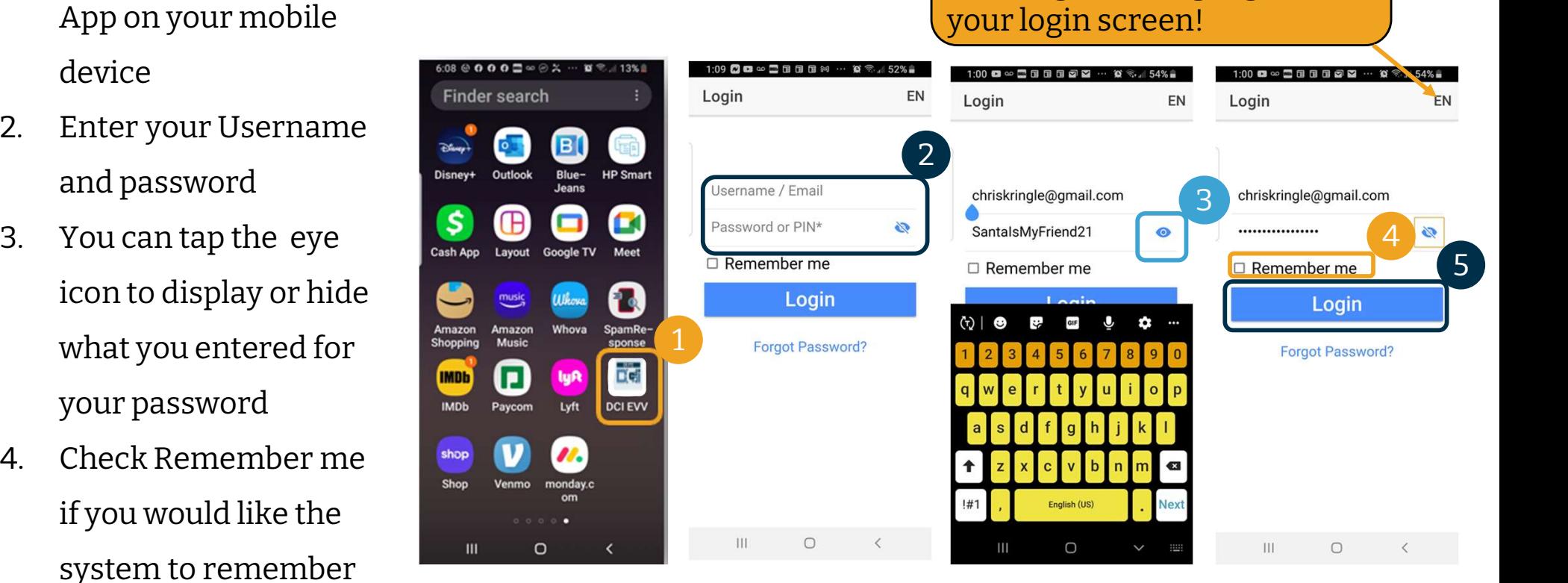

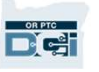

# Logging In

Logging in for the first time will require you to give the app access to the device's location.

Note: You must choose "Allow While Using App" or the app will not allow you to log in. The app will not track your location (as the Consumer Employer Representative). The app requires location tracking abilities so that Provider time entries are EVV compliant. This message will display only during the first login to the app.

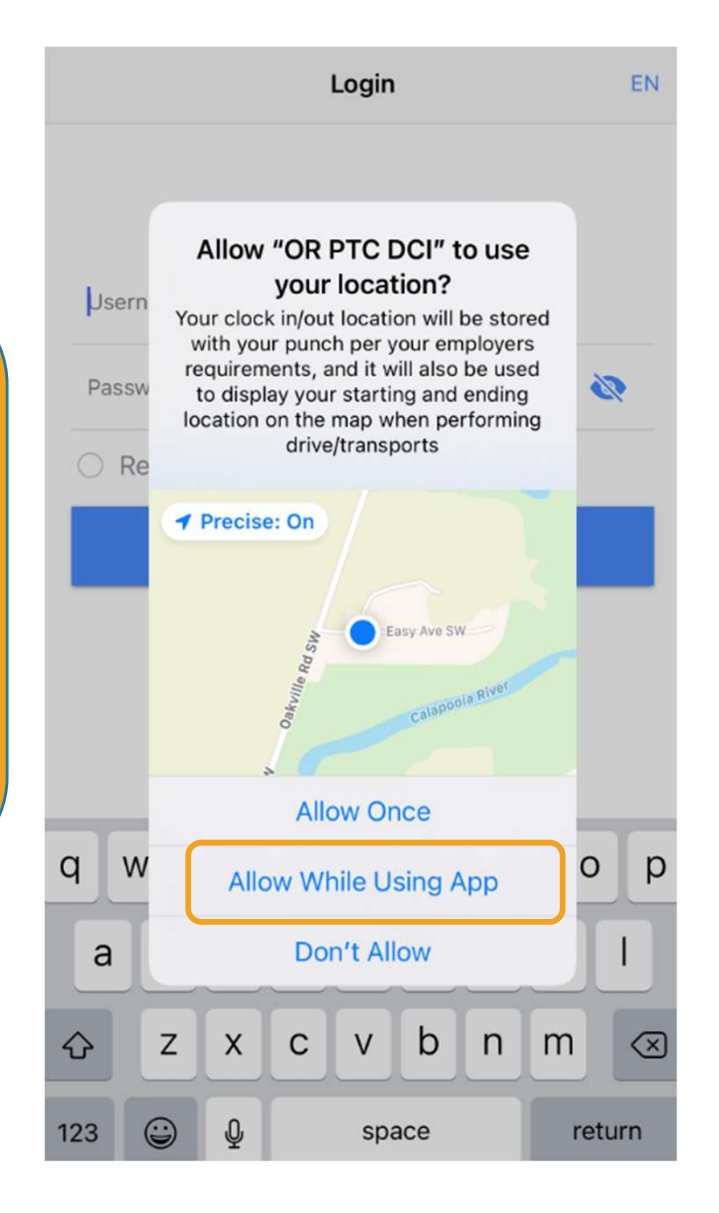

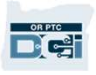

### Mobile App Dashboard

#### Let's review your Mobile App Dashboard:

- **Messaging Module:** Click the envelope in the top right corner to view messages in your inbox.
- News Posts: Important messages from the Agency. Click on the News Posts to view the details.

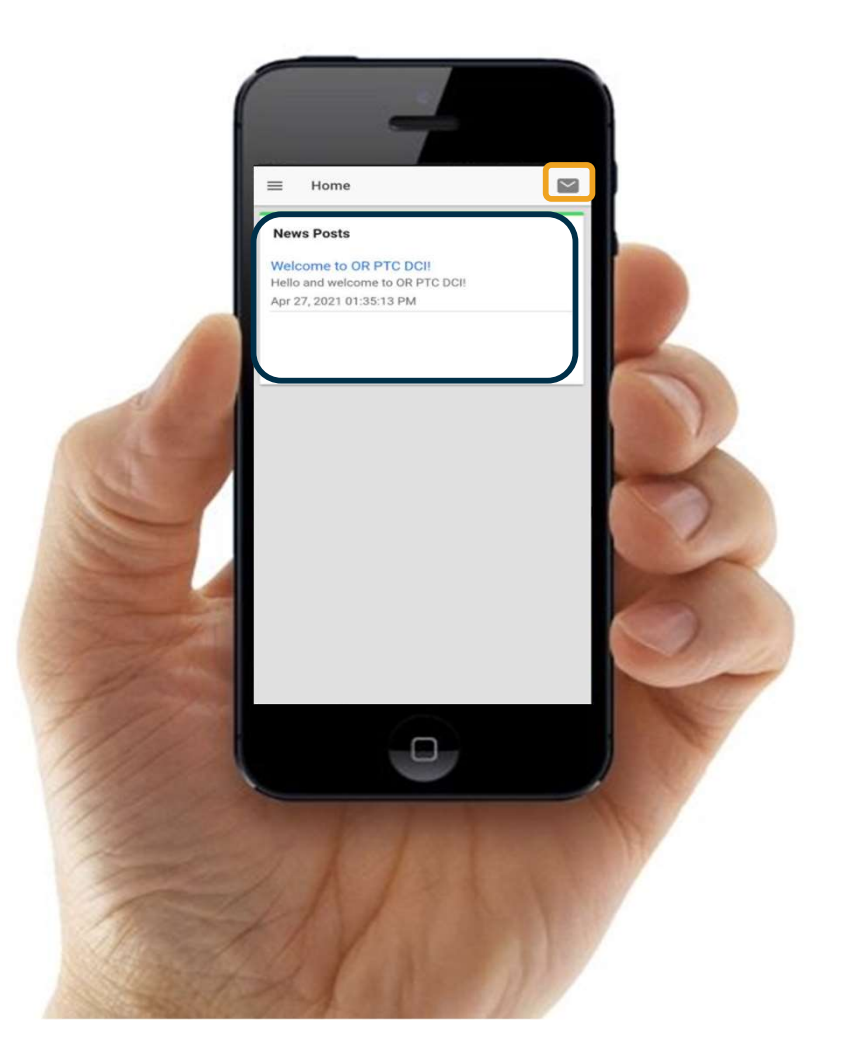

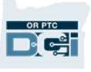

# Mobile App Menu

#### Now let's take a look at your menu:  $\blacksquare$

- Nobile Ap<br>Now let's take a look at your mer<br>1. Click the icon with three<br>horizonal lines to view your horizonal lines to view your menu Now let's take a look at your mend<br>
2. Click Clients to view your<br>
2. Click Clients to view the<br>
2. Click Clients to view the<br>
2. Click Clients to view the<br>
2. Consumer(s) you represent
- Consumer(s) you represent
- horizonal lines to view your<br>menu<br>2. Click Clients to view the<br>Consumer(s) you represent<br>3. Click Message to view your<br>messages messages
- 2. Click Clients to view the<br>Consumer(s) you represent<br>3. Click Message to view your<br>messages<br>4. Click Language to change your<br>preferred language preferred language

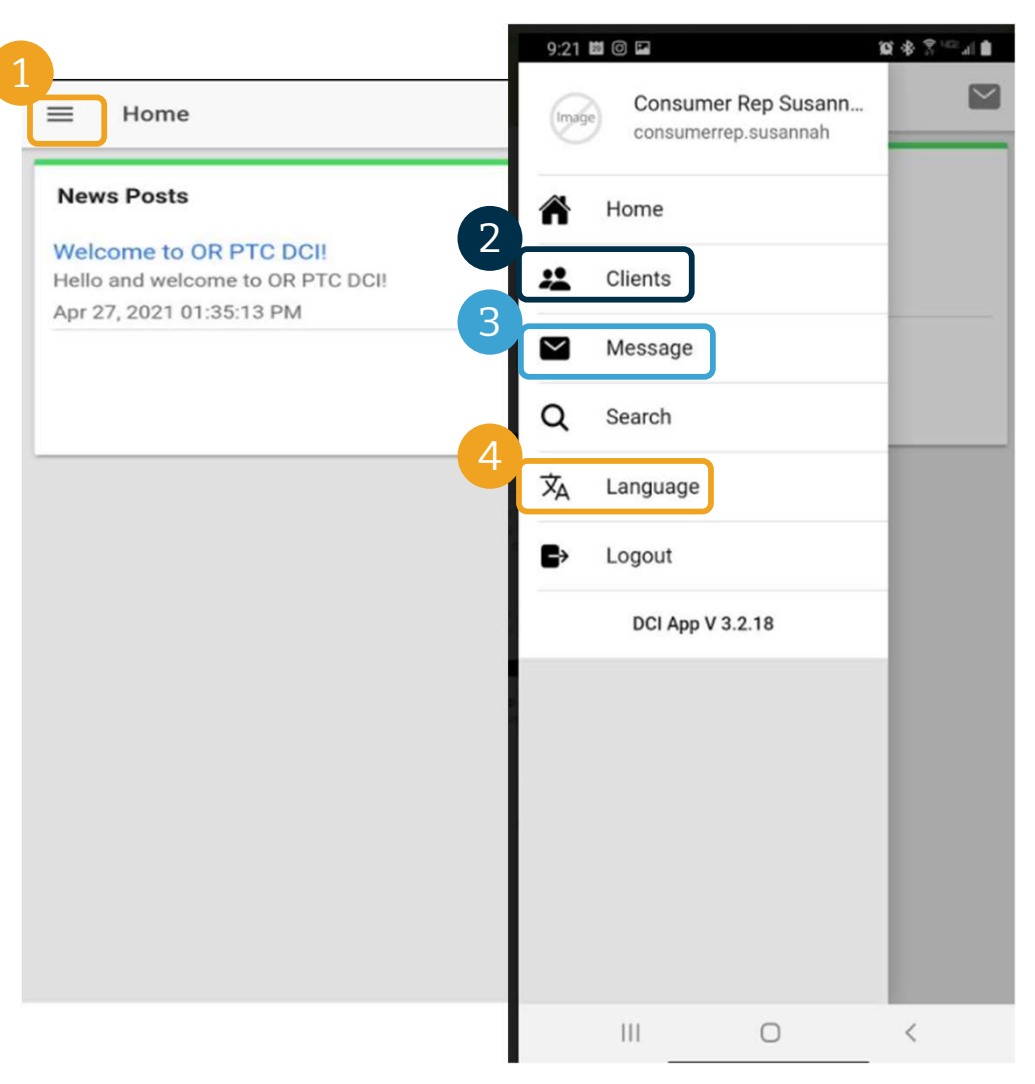

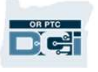

#### Let's start with Entries Requiring Sign Off. To get there, first click on the Consumer's name Let's start with Entries Requiring Sign<br>Off. To get there, first click on the<br>Consumer's name<br>1. From the menu, click Clients<br>2. Click the Consumer's name to get Let's start with Entries Requiring Sign<br>Off. To get there, first click on the<br>Consumer's name<br>1. From the menu, click Clients<br>2. Click the Consumer's name to get<br>to client Details

- 
- to client Details **Consumer's name**<br>
1. From the menu, click Clients<br>
2. Click the Consumer's name to get<br>
to client Details<br>
3. Click Entries Requiring Sign Off.
- 

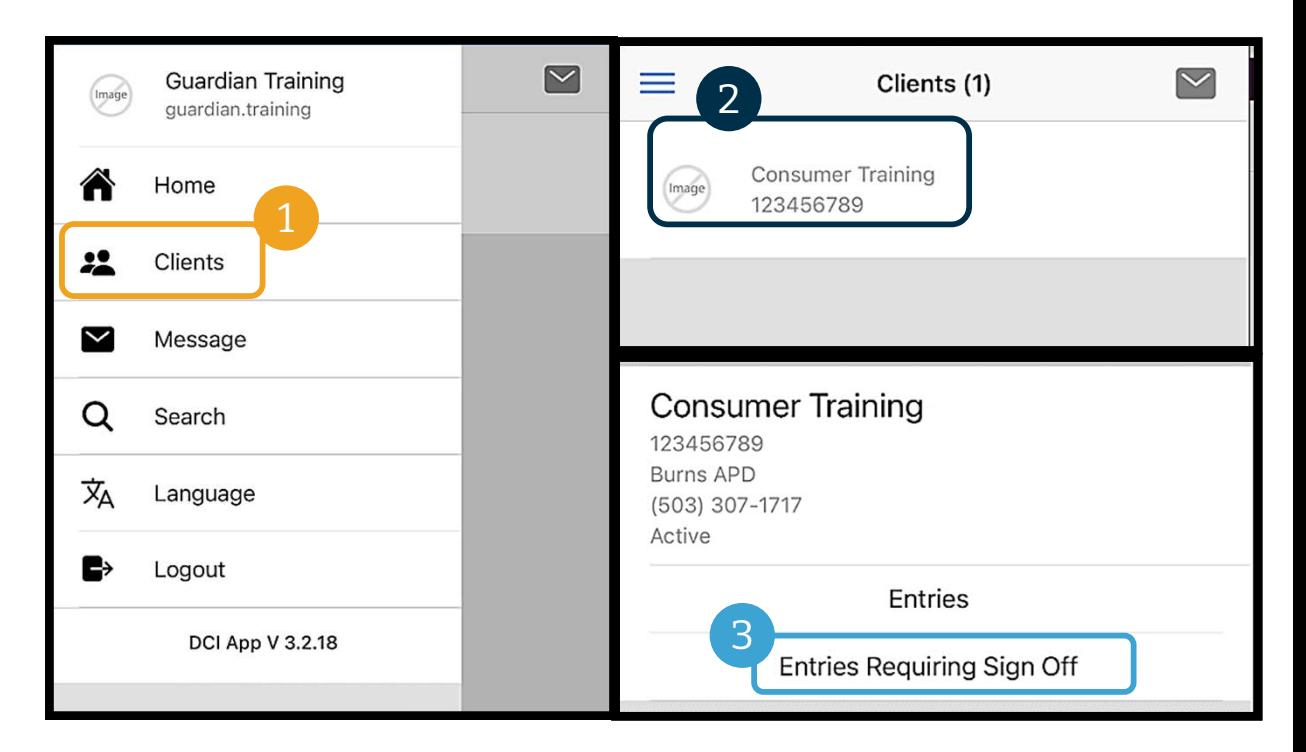

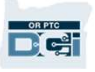

- Entries Re<br>
1. Press and hold on an entry to<br>
select it. You should see a blue<br>
box with a checkmark appear on select it. You should see a blue box with a checkmark appear on subsamilable the Personal Care-1 the right. 1. Press and hold on an entr<br>select it. You should see a<br>box with a checkmark ap<br>the right.<br>2. Click Action<br>3. From here you can, Selec 1. Press and hold on an entry to<br>select it. You should see a blue<br>box with a checkmark appear on<br>the right.<br>2. Click Action<br>3. From here you can, Select All,<br>Sign Off or Reject selected entries<br>or Unselect All or Cancel
- 
- Sign Off or Reject selected entries or Unselect All or Cancel 2. Click Action<br>
3. From here you can, Select All,<br>
Sign Off or Reject selected entries<br>
or Unselect All or Cancel<br>
4. If you Click Sign Off or Reject you<br>
will get a pop-up alert to confirm,<br>
Click Confirm
- will get a pop-up alert to confirm,  $\frac{1}{\sqrt{2}}$   $\frac{1}{\sqrt{2}}$   $\frac{1}{\sqrt{2}}$   $\frac{1}{\sqrt{2}}$   $\frac{1}{\sqrt{2}}$   $\frac{1}{\sqrt{2}}$   $\frac{1}{\sqrt{2}}$   $\frac{1}{\sqrt{2}}$   $\frac{1}{\sqrt{2}}$   $\frac{1}{\sqrt{2}}$   $\frac{1}{\sqrt{2}}$   $\frac{1}{\sqrt{2}}$   $\frac{1}{\sqrt{2}}$   $\frac{1}{\sqrt{2}}$   $\frac$ Click Confirm

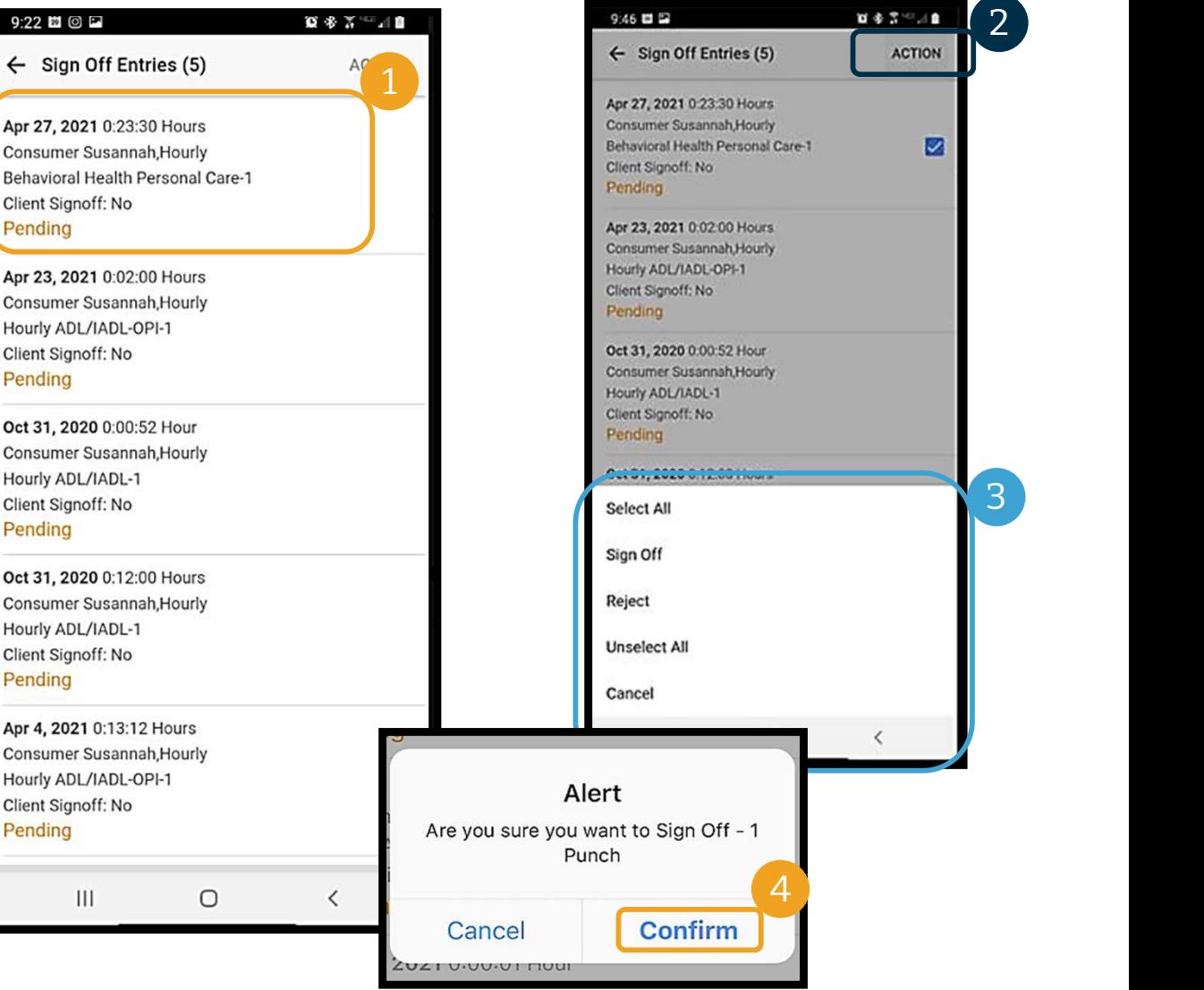

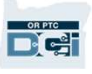

# All Entries **All Entries**<br>Next, let's view all of the entries:<br>1. From the Client Details, click Entries.<br>2. Click on any entry to view the details. **All Entries**<br>Next, let's view all of the entries:<br>1. From the Client Details, click Entries.<br>2. Click on any entry to view the details.<br>3. Click Back to return to the list of entries.

#### Next, let's view all of the entries:

- 
- 
- 

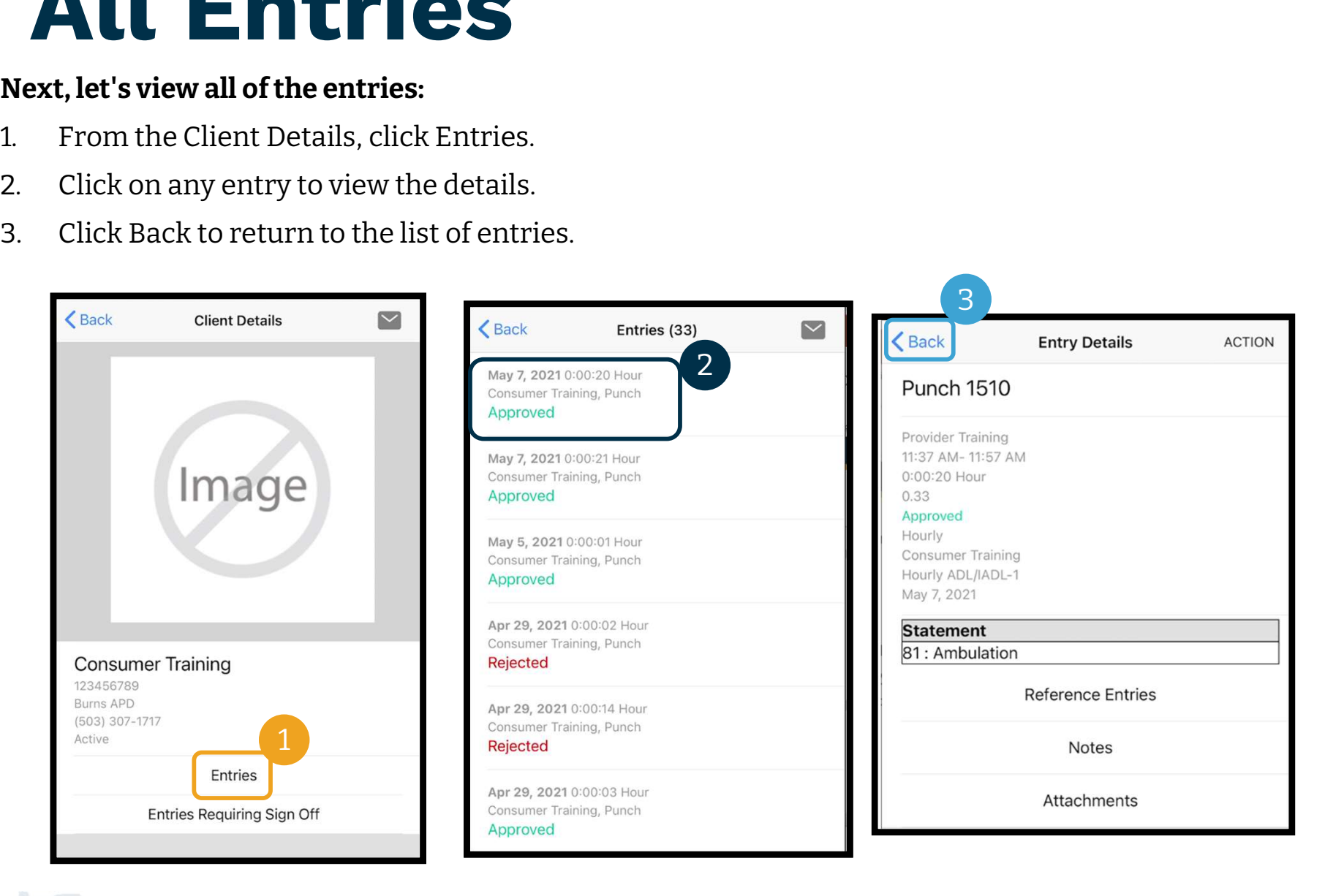

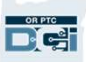

## Messaging Module

You can use the OR PTC DCI Messaging Module to send nonurgent communication to Provider(s) or your Local Office. You can use the OR PTC DCI<br>Messaging Module to send no<br>urgent communication to<br>Provider(s) or your Local Offic<br>**From the menu:**<br>1. Click Message<br>2. Click New Message<br>3. Click in the "To<sup>.</sup>" box Start Messaging Module to send non-<br>urgent communication to<br>Provider(s) or your Local Office.<br>**From the menu:**<br>1. Click Message<br>2. Click New Message<br>3. Click in the "To:" box Start<br>typing the name of your

#### From the menu:

- 
- 
- urgent communication to<br>Provider(s) or your Local Office.<br>**From the menu:**<br>1. Click Message<br>2. Click in the "To:" box Start<br>3. Click in the "To:" box Start<br>typing the name of your<br>recipient and select the name typing the name of your recipient and select the name when it appears 1. Click Message<br>
2. Click New Message<br>
3. Click in the "To:" box St<br>
typing the name of you<br>
recipient and select the<br>
when it appears<br>
4. Enter a subject<br>
5. Select a priority<br>
6. Add an attachment if d 2. Click New Message<br>
3. Click in the "To:" box Start<br>
typing the name of your<br>
recipient and select the name<br>
when it appears<br>
4. Enter a subject<br>
5. Select a priority<br>
6. Add an attachment if desir<br>
7. Compose your messa 3. Click in the "To:" box Start<br>typing the name of your<br>recipient and select the name<br>when it appears<br>4. Enter a subject<br>5. Select a priority<br>6. Add an attachment if desired<br>7. Compose your message<br>8. Click Send typing the name of your<br>recipient and select the name<br>when it appears<br>4. Enter a subject<br>5. Select a priority<br>6. Add an attachment if desired<br>7. Compose your message<br>8. Click Send recipient and select the<br>when it appears<br>4. Enter a subject<br>5. Select a priority<br>6. Add an attachment if d<br>7. Compose your messag<br>8. Click Send
- 
- 
- 
- 
- 

Note: Do not use DCI for emergency communication!

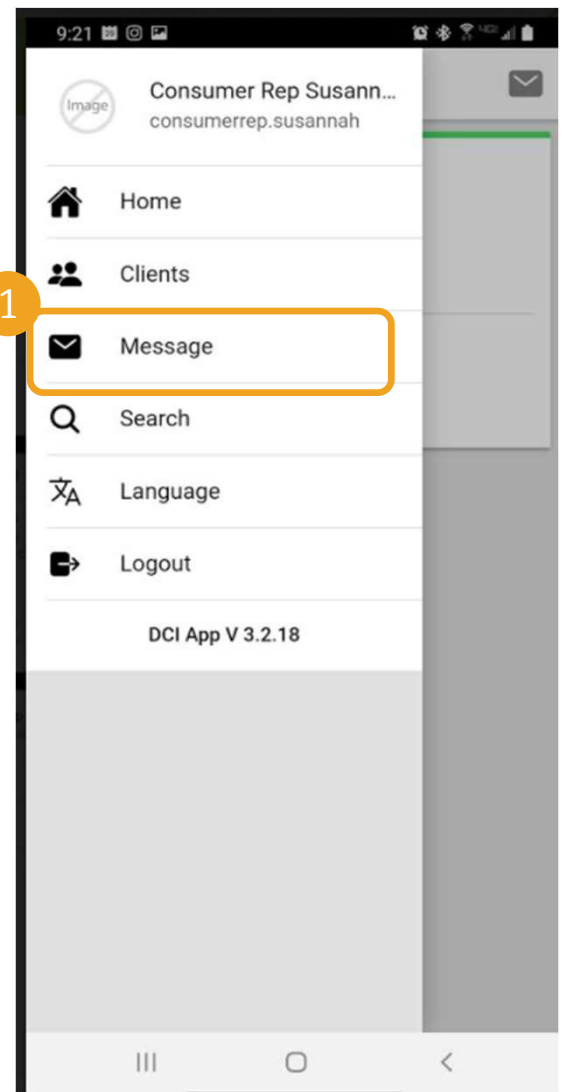

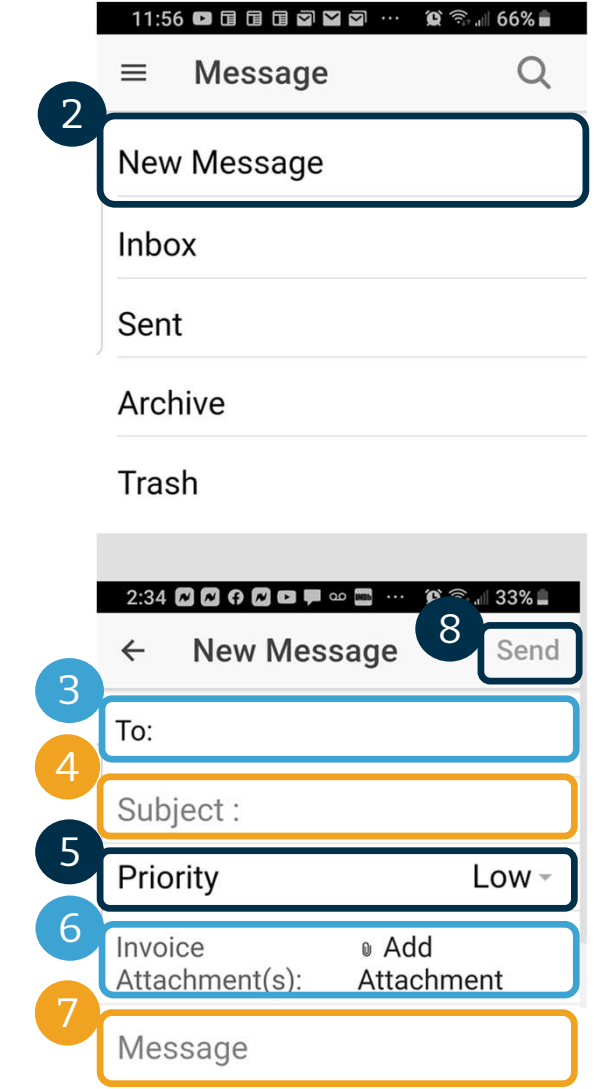

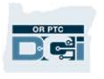

## Next Steps

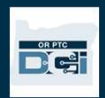

#### Next Steps

Congratulations! You have completed the OR PTC DCI introductory tutorial. By now, you and the Consumer should have already:

- Selected the Consumer's EVV method(s) and communicated with your Local Office if they wish to use Landline or Fob EVV.
- Created an email address if you didn't already have one

Note: You must have a personal email address to use OR PTC DCI.

• Make sure you contact the local office to update your email address.

Let's walk through creating an email address, just in case.

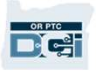

#### Creating An Email Address

- There are many free email providers. The biggest is Gmail by Google.
- This is a completely free email address that is very user-friendly.
- Gmail is also available on your Android and Apple iOS smart devices.
- Click the following link to register for Gmail:
- https://accounts.google.com/signup/v2/we **bcreateaccount?flowName=GlifWebSignI** n&flowEntry=SignUp

#### Google

Create your Google Account First name Last name Username @gmail.com You can use letters, numbers & periods Use my current email address instead Password Confirm One account. All of Google Use 8 or more characters with a mix of letters, numbers & working for you. symbols Show password Sign in instead **Next** Help Privacy Terms

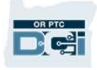

# Creating An Email Address **Creating An**<br>1. Enter First and Last name<br>2. Create Username **Creating An E**<br>
1. Enter First and Last name<br>
2. Create Username<br>
• Your Username will be your email

- 
- - address
	- Gmail will tell you if the username is already taken
- You can create another one or use the available usernames Google recommends for you 3. Create Password<br>
• Google recommends for you<br>
3. Create Password<br>
• Google recommends the use of a mix<br>
• Google recommends the use of a mix
- 
- of 8 or more characters Example usernames Goog<br>recommends for you<br>3. Create Password<br>• Google recommends the u<br>68 or more characters<br>4. Confirm Password<br>5. Click Next 3. Create Password<br>• Google recommen<br>of 8 or more chara<br>4. Confirm Password<br>5. Click Next
- 
- 

#### Google

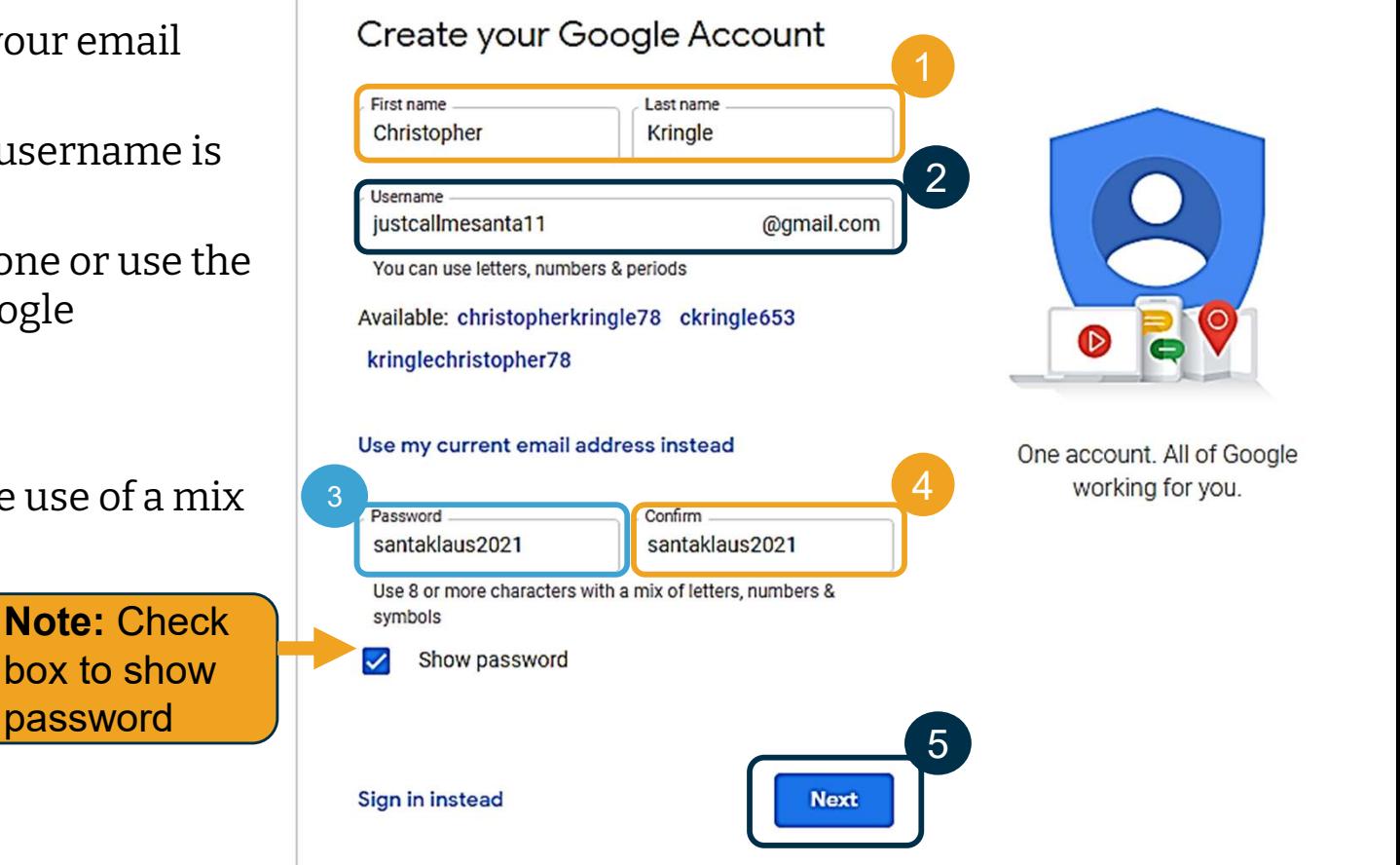

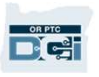

# Creating An Email Address **Creating An Em**<br>1. Enter your cell phone number<br>• Used for added security only

- -
- 2. Enter your cell phone number<br>2. Enter another email address you may<br>2. Enter another email address you may<br>have have • Used for added security only<br>
2. Enter another email address you may<br>
have<br>
• Used for added security only<br>
3. Enter your date of birth\*<br>
• Google uses your birthday for added
	- Used for added security only
- 
- security, ensure you are old enough 3 to have an email, and to personalize services to you. 4. Enter your date of birth\*<br>• Google uses your birthday for added<br>security, ensure you are old enough<br>to have an email, and to personalize<br>services to you.<br>4. Select your gender or choose not to<br>disclose it\*
- disclose it\*
- Google uses your gender to address you correctly in messages they may send to you 4. Select your gender or disclose it\*<br>
• Google uses your g<br>
you correctly in m<br>
send to you<br>
5. Click Next<br>
\* -Denotes I
- 

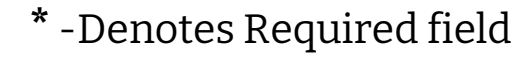

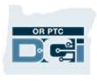

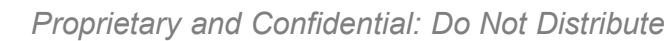

#### Google

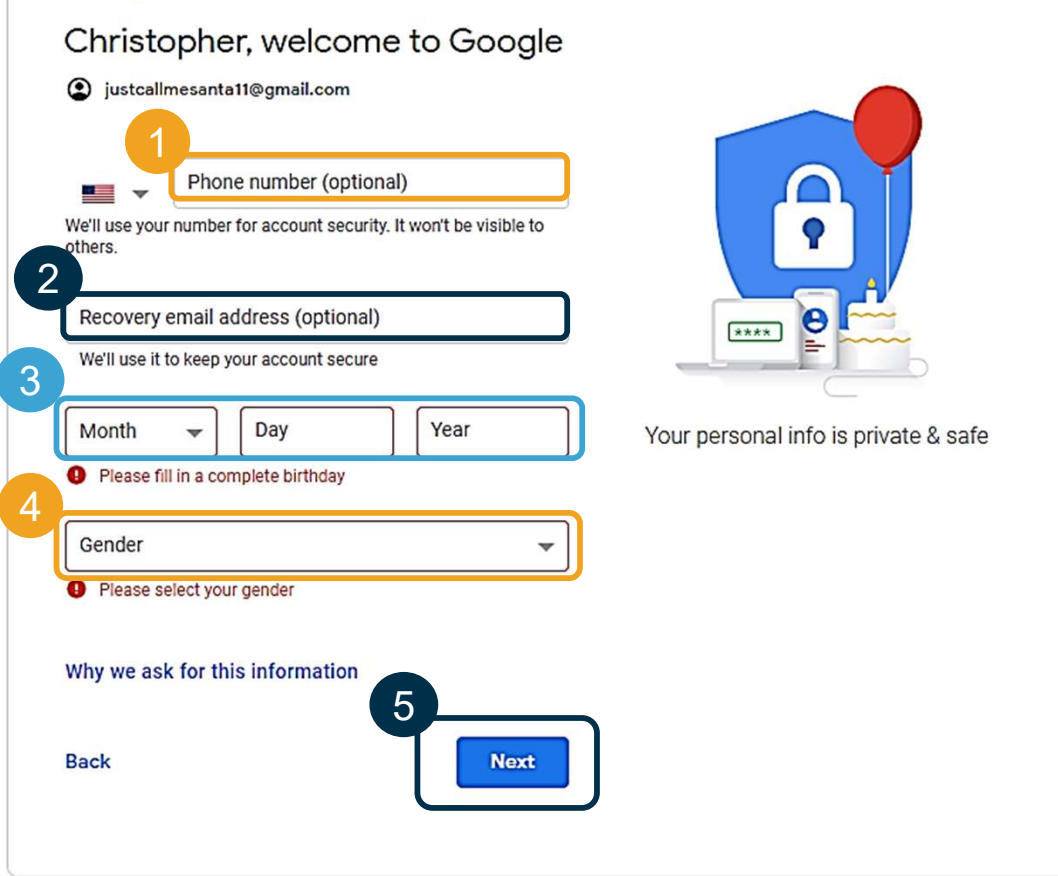

# Creating An Email Address **mail Address**<br>1. Read Privacy and Terms 1. Read Privacy and Terms<br>2. Click I agree<br>2. Vour email address is n

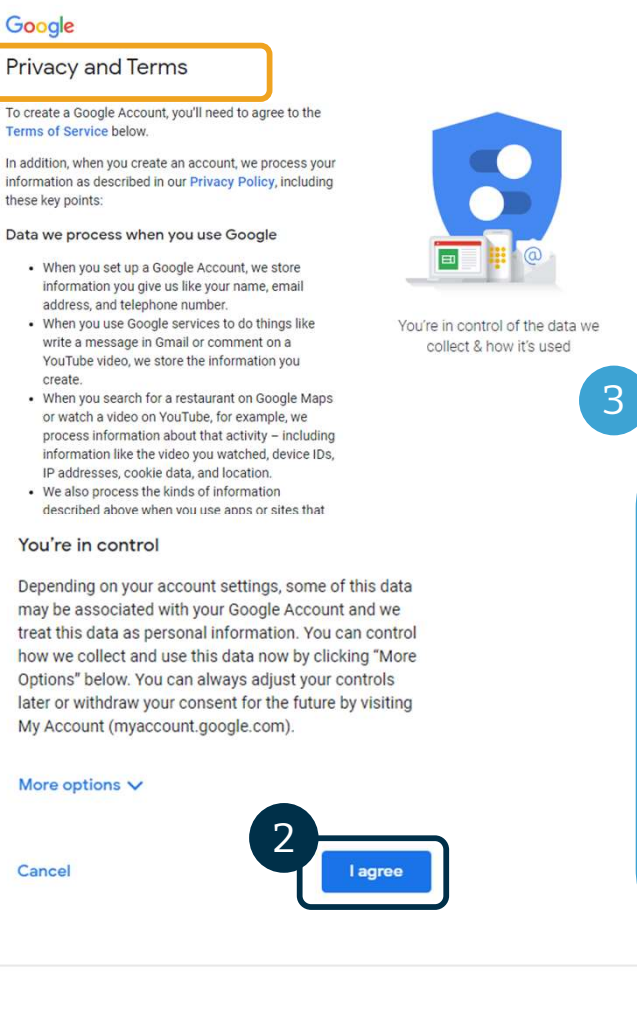

- 
- 
- 1. Read Privacy and Terms<br>2. Click I agree<br>3. Your email address is now created, you will be<br>taken to your Google Account home page taken to your Google Account home page

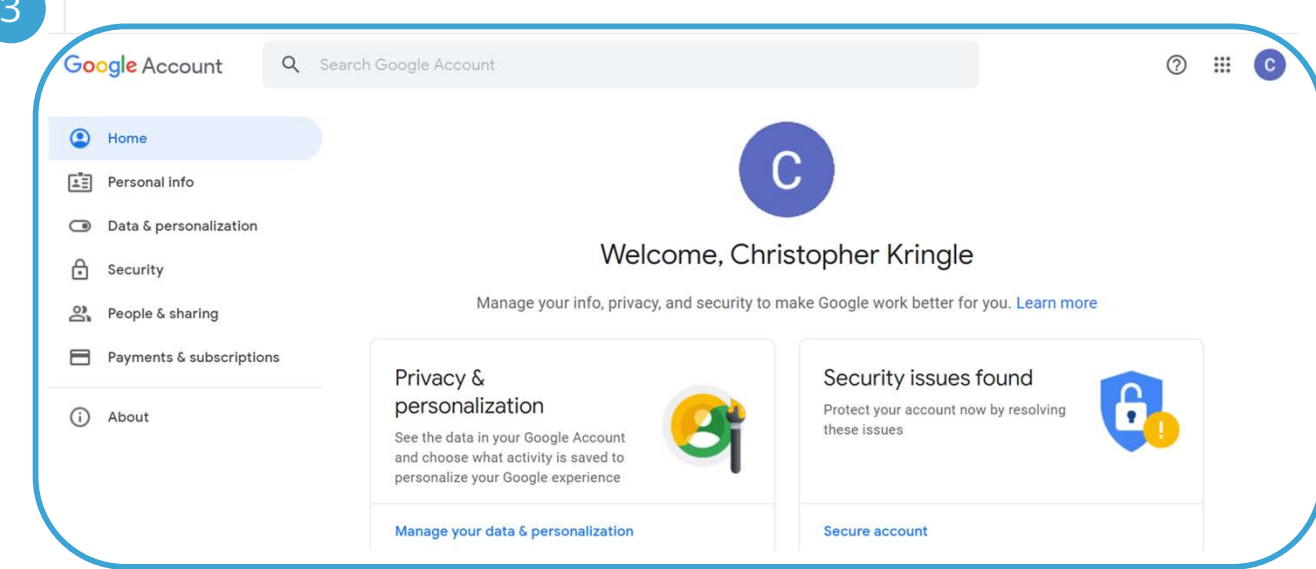

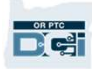

#### Next Steps

#### One more thing!

You will need your OR PTC DCI username, password, and PIN prior using OR PTC DCI. If you have not already received this information, please contact your Local Office as soon as possible.

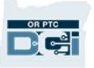

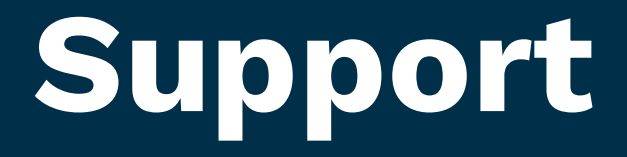

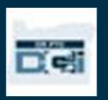

# Need Help?

If you are stuck and need help with doing something in the OR PTC DCI solution, we have<br>support for you!<br>**Acumen Call Center (Available 24/7, except on holidays)**<br>call 1-855-565-0155 or email <u>ORPTCSupport@dcisoftware.com</u> support for you!

#### Acumen Call Center (Available 24/7, except on holidays)

•Login assistance

Note: You will need the last 4 digits of your SSN and Date of Birth when requesting login assistance.

• System errors (frozen pages, server errors, etc.)

#### PTC Support

Email PTC.Support@dhsoha.state.or.us or call your Local Office for help with: •New to OR PTC DCI and getting started

•New, lost, broken or malfunctioning fobs

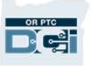

### DCI Help Center

DCI Help Center<br>If you are stuck and need help with doing something in OR PTC DCI, you can easily go to the<br>help site. help site.

- Click on the Help button in the top right corner of the Web Portal.
- You will be automatically redirected to the Help Center.
- Search by keyword to find the help resource you're looking for.

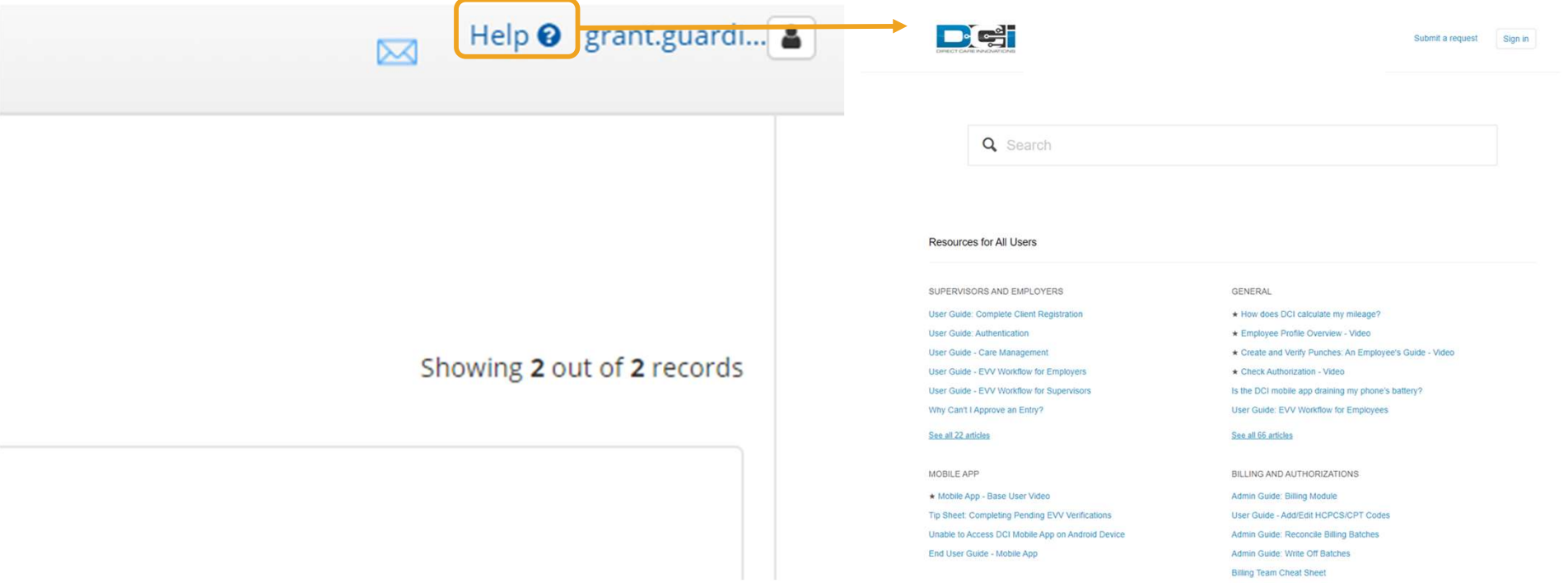

#### DCI Help Center

#### A note on the DCI Help Center:

The DCI Help Center is not specific to Oregon. You should have received OR PTC DCI support materials from Agency. Contact your Local Office if you did not receive these materials or if you require these materials in a specific format.

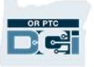

# Thank you!

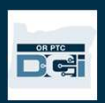